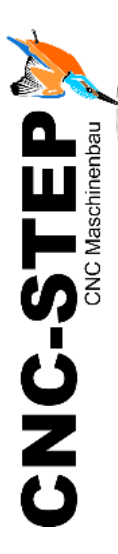

# **Schnellstartanleitung Grundeinstellungen WinPC-NC**

Für High-Z-Serie

Software: WINPC-NC Light / Economy / USB / Profi

*[www.cnc-step.de](http://www.cnc-step.de/)*

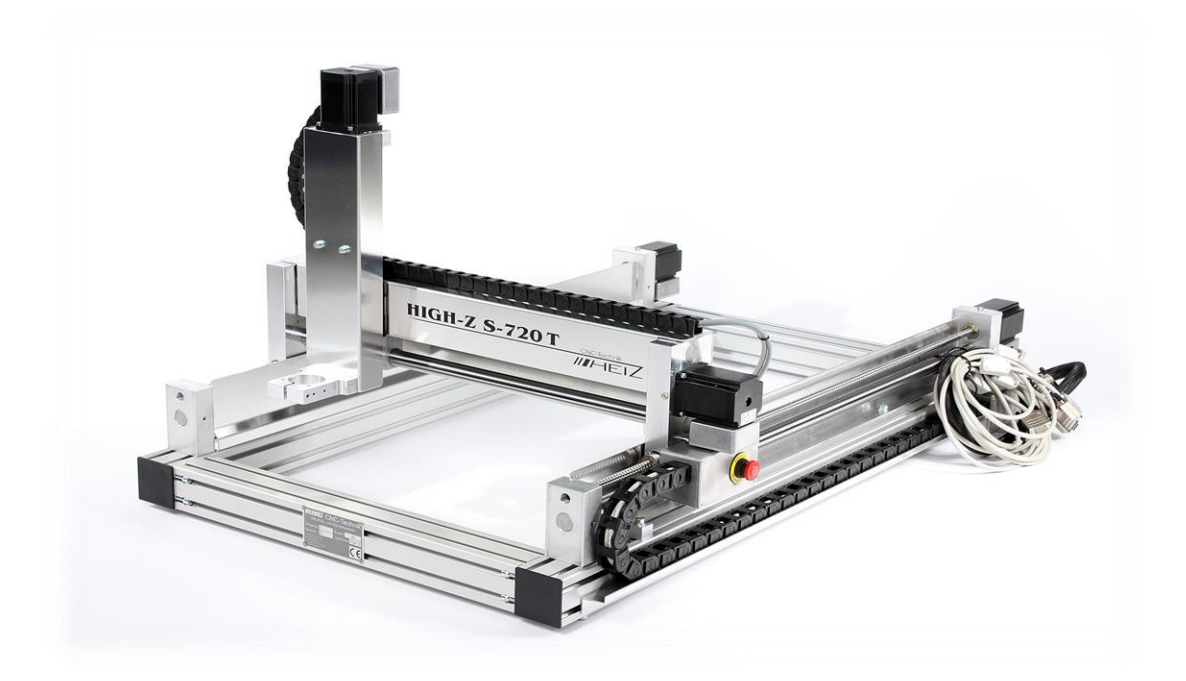

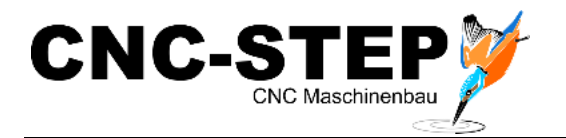

# **Grundeinstellungen WinPC-NC**

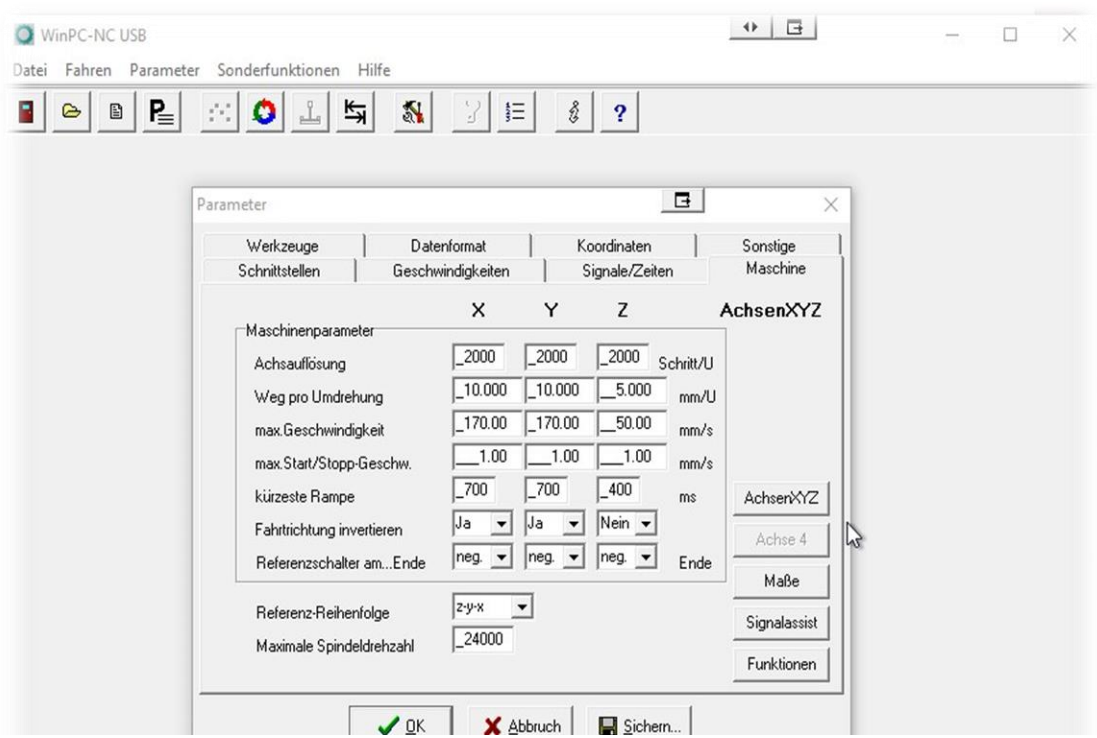

#### **Kurzbeschreibung**

Diese Schnellstartanleitung zeigt die nötigen Grundeinstellungen für WINPC-NC für den Betrieb der Portalfräsmaschinen der High-Z-Serie

Für optional erhältliches Zubehör sind unter Umständen Anpassungen nötig.

Weiterführende, detaillierte Informationen entnehmen Sie bitte dem Handbuch von WinPC-NC.

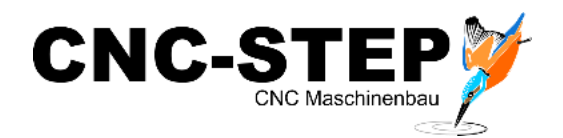

# **INHALTSVERZEICHNIS**

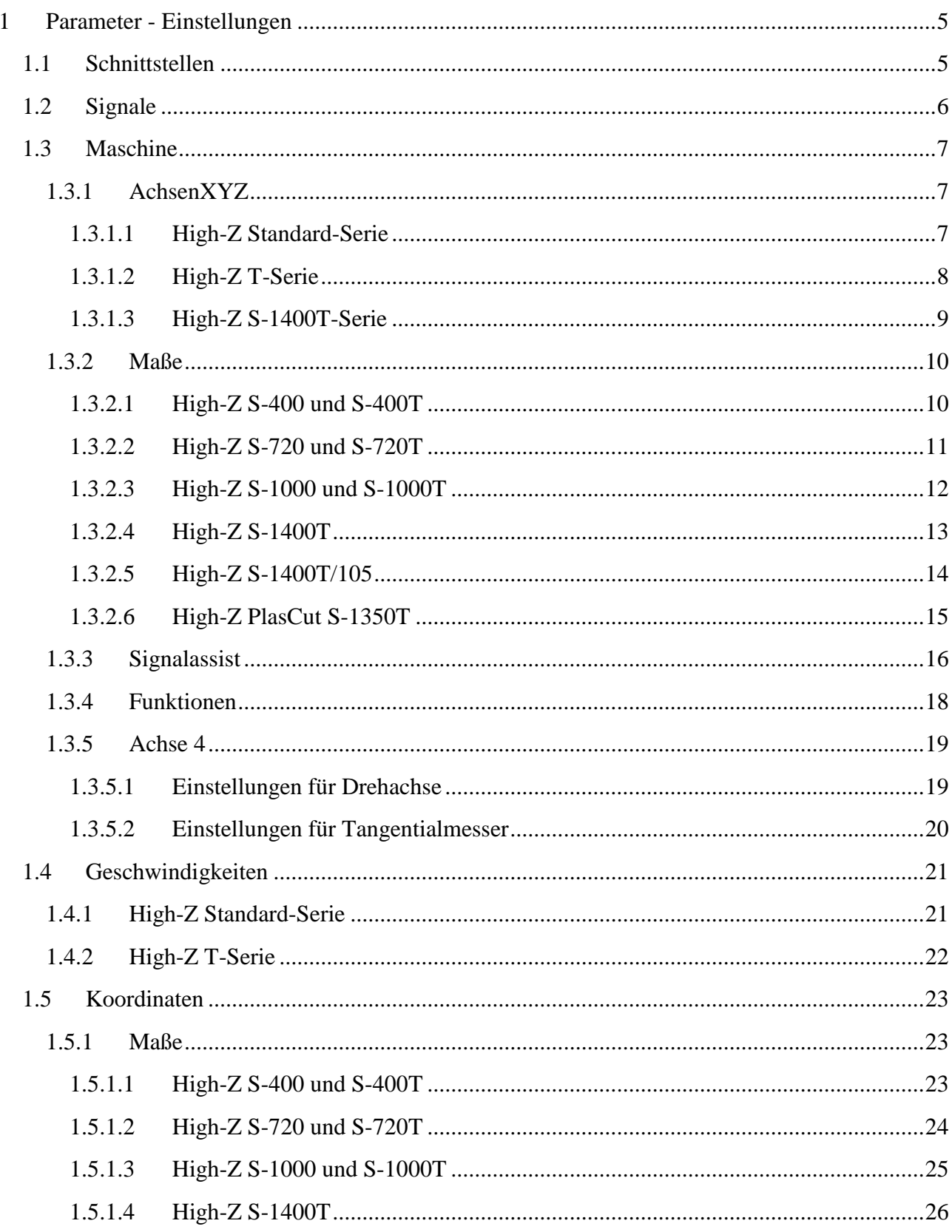

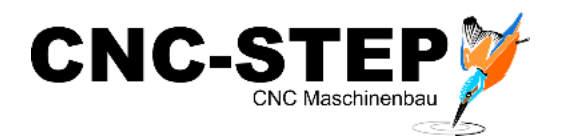

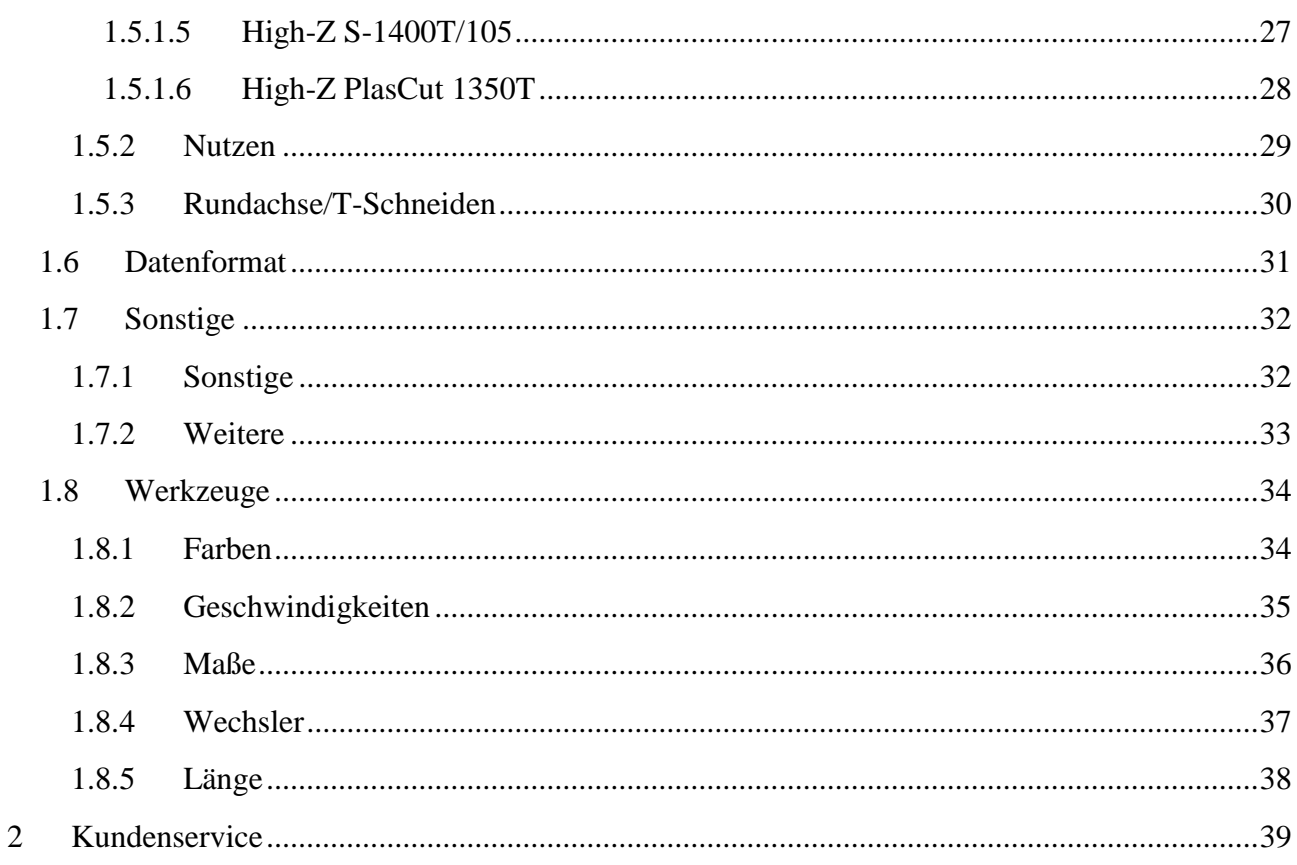

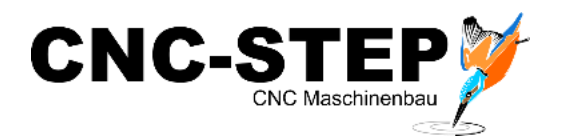

# <span id="page-4-0"></span>**1 Parameter - Einstellungen**

In den folgenden Screenshots sehen Sie die Grundeinstellungen, die für alle Maschinengrößen dieser Serie gelten.

# <span id="page-4-1"></span>**1.1 Schnittstellen**

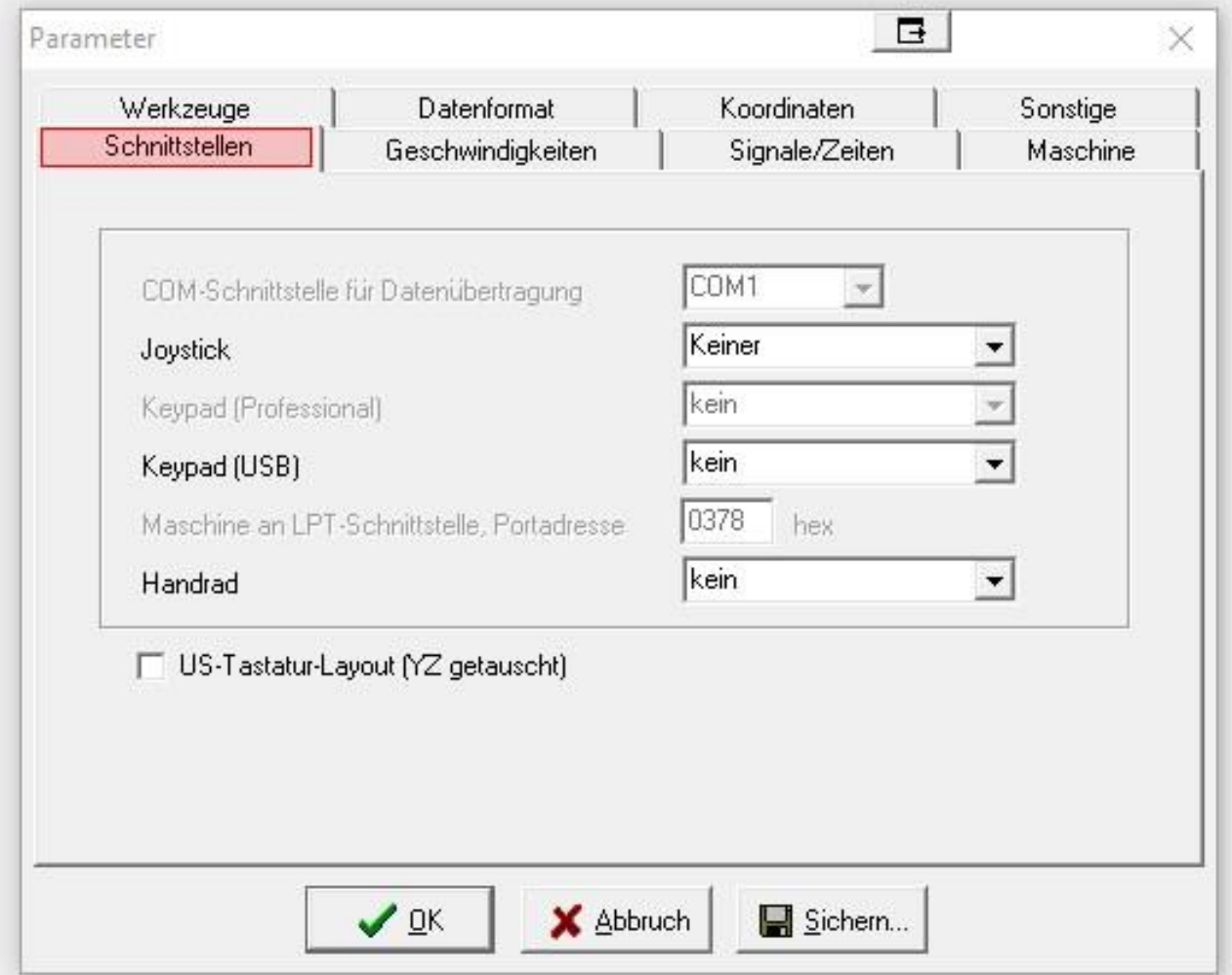

Die Schnittstelle muss je nach Version und gewähltem Computer angepasst werden.

Light und Economy: Portadresse der LPT-Schnittstelle eintragen

USB: keine Einstellung nötig

Profi: COM-Schnittstelle eintragen

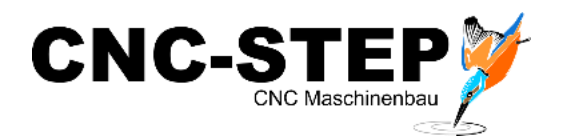

# <span id="page-5-0"></span>**1.2 Signale**

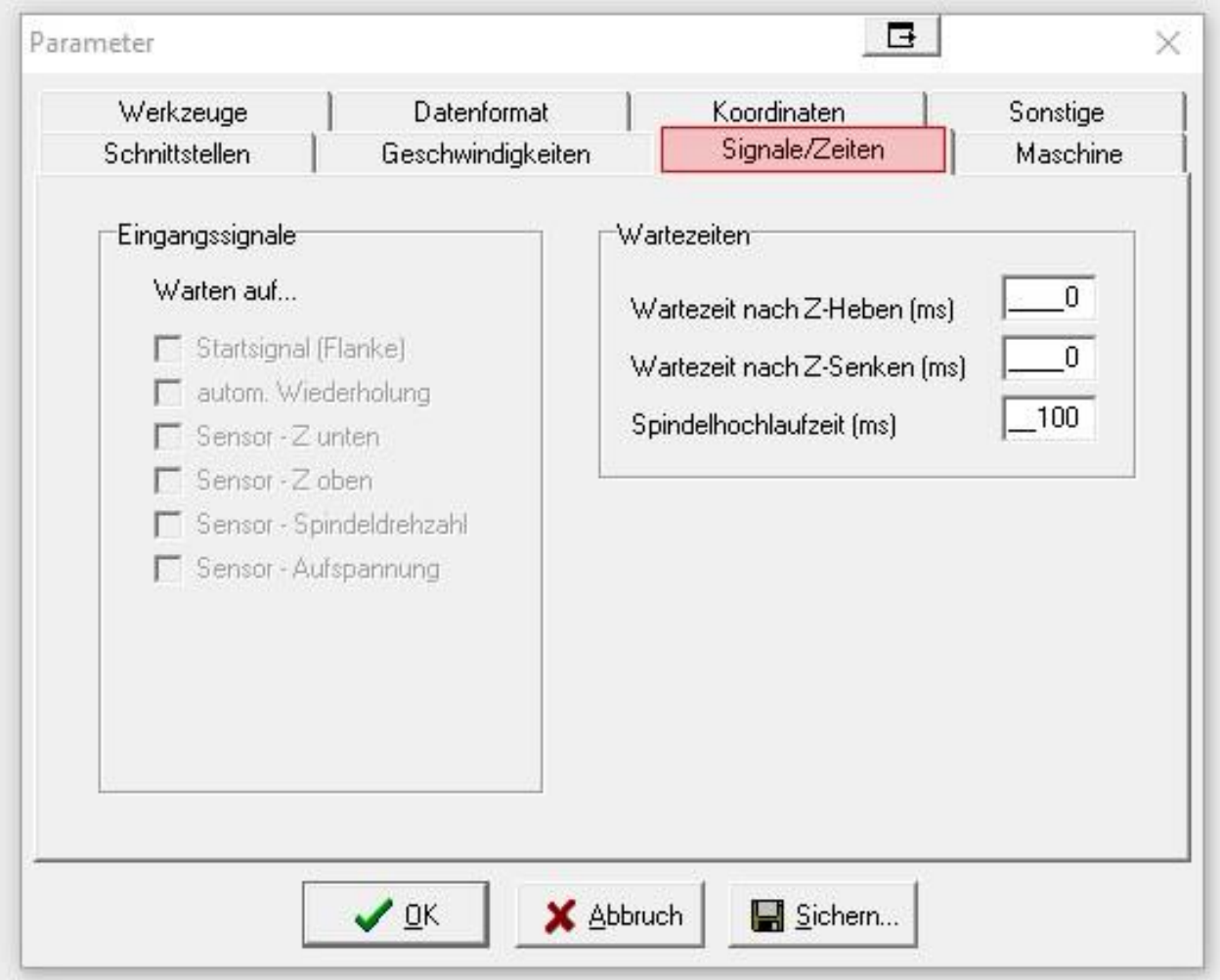

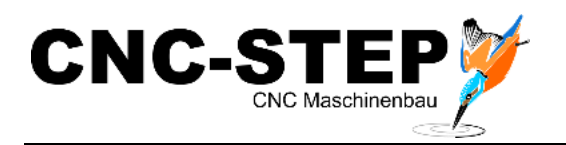

<span id="page-6-0"></span>**1.3 Maschine**

#### <span id="page-6-1"></span>**1.3.1 AchsenXYZ**

# <span id="page-6-2"></span>**1.3.1.1 High-Z Standard-Serie**

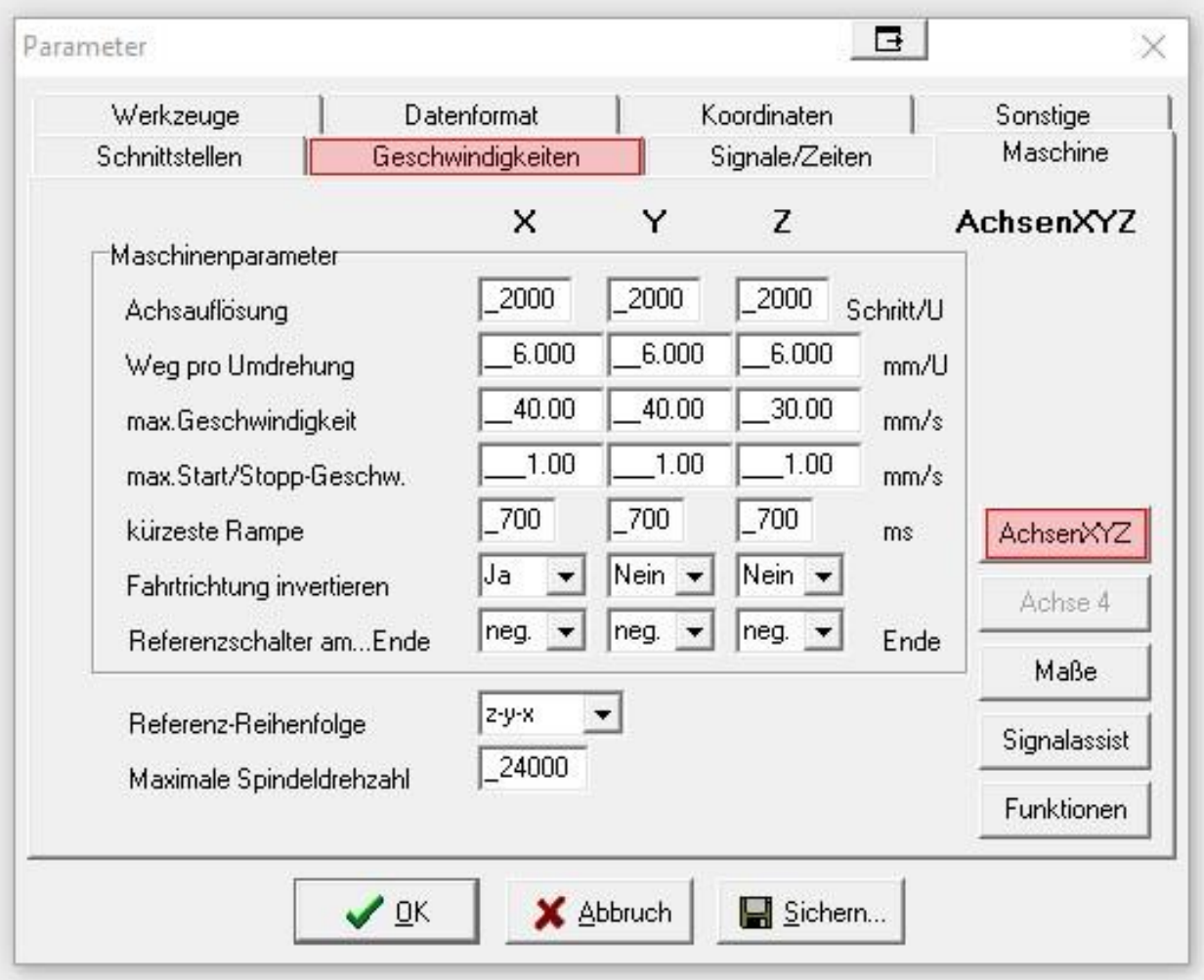

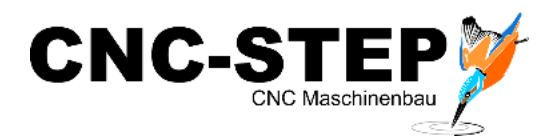

# <span id="page-7-0"></span>**1.3.1.2 High-Z T-Serie**

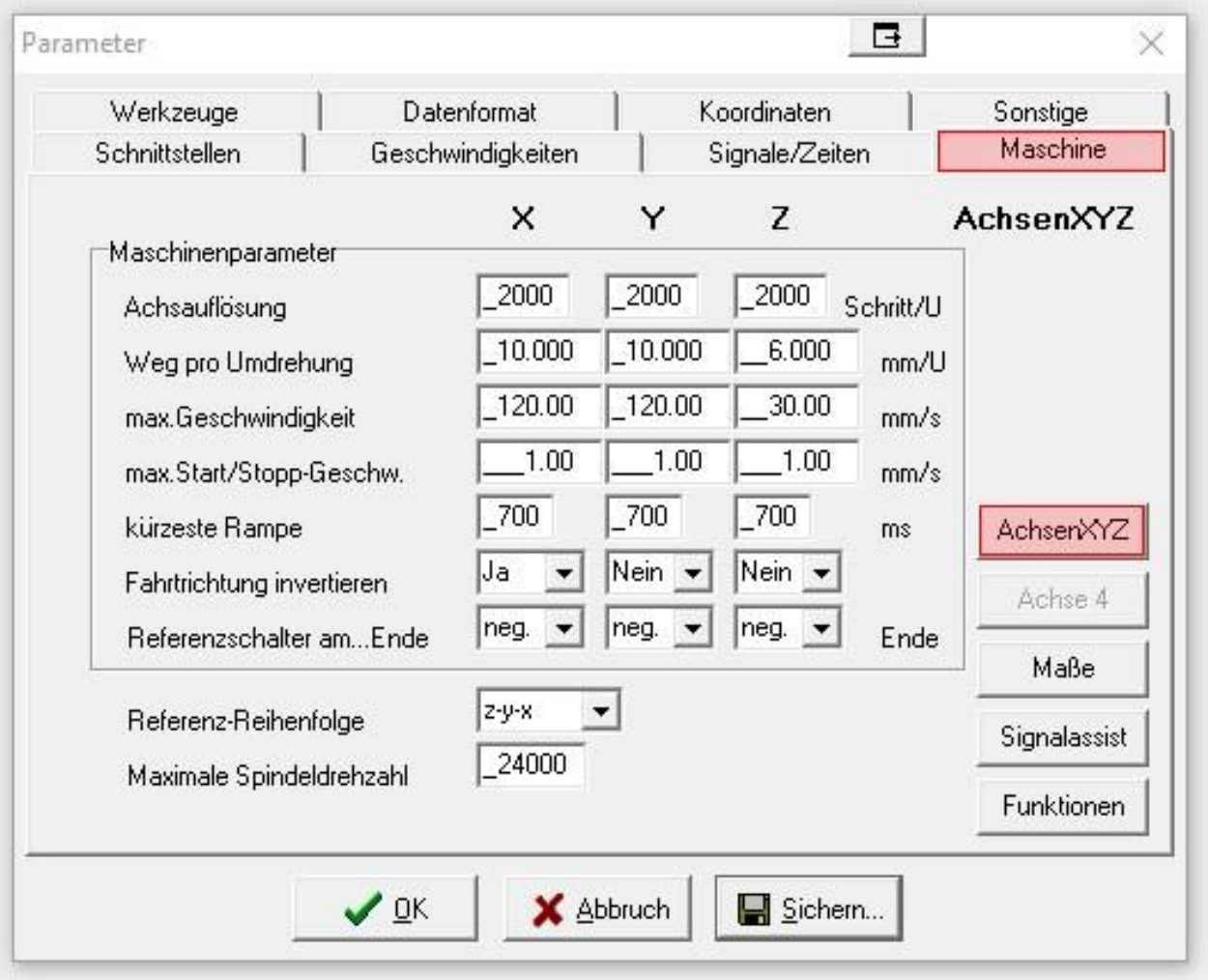

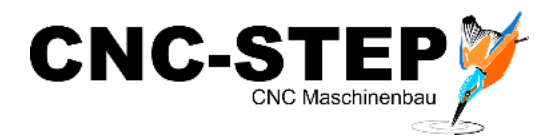

# <span id="page-8-0"></span>**1.3.1.3 High-Z S-1400T-Serie**

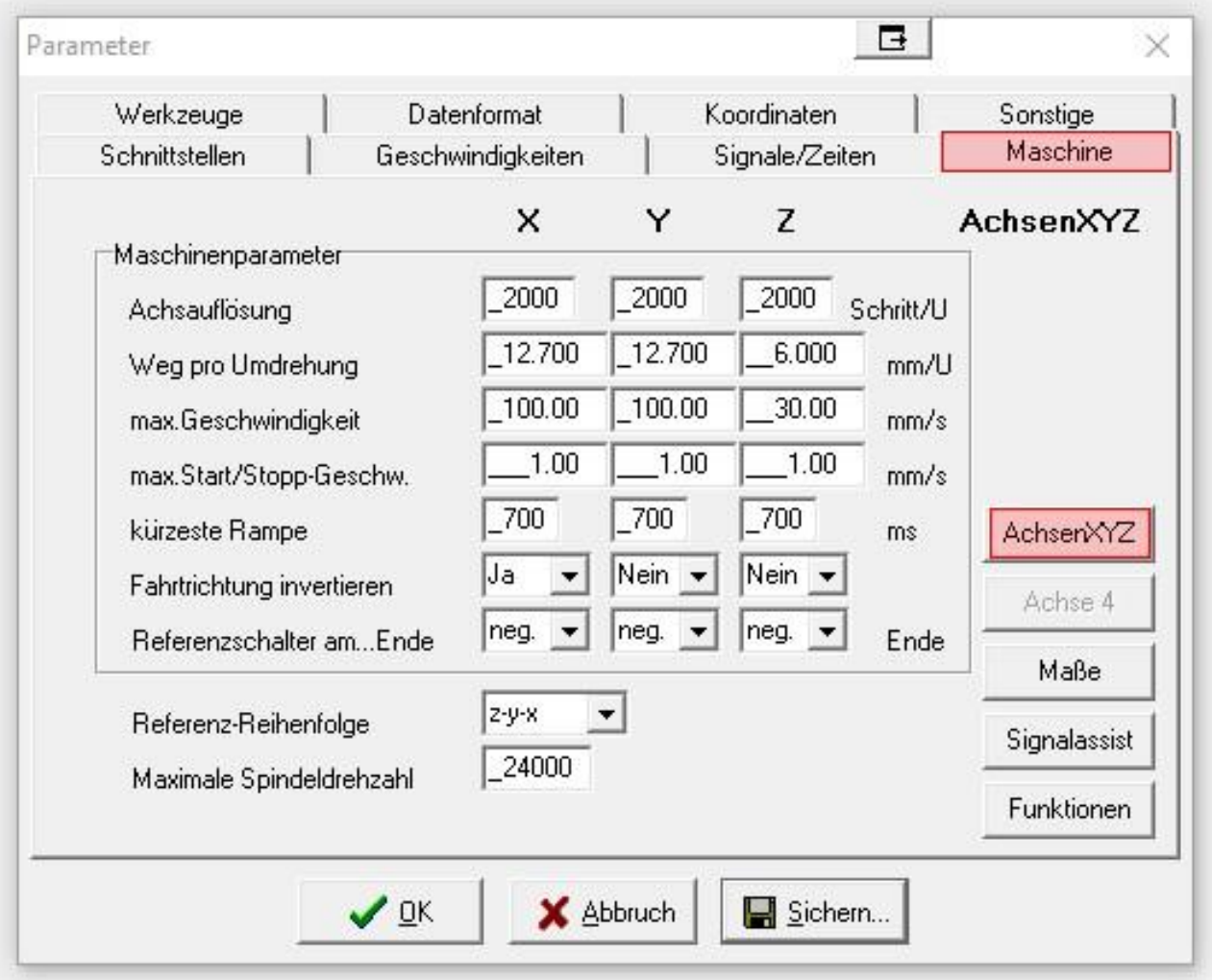

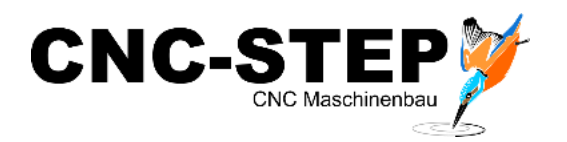

## <span id="page-9-0"></span>**1.3.2 Maße**

#### <span id="page-9-1"></span>**1.3.2.1 High-Z S-400 und S-400T**

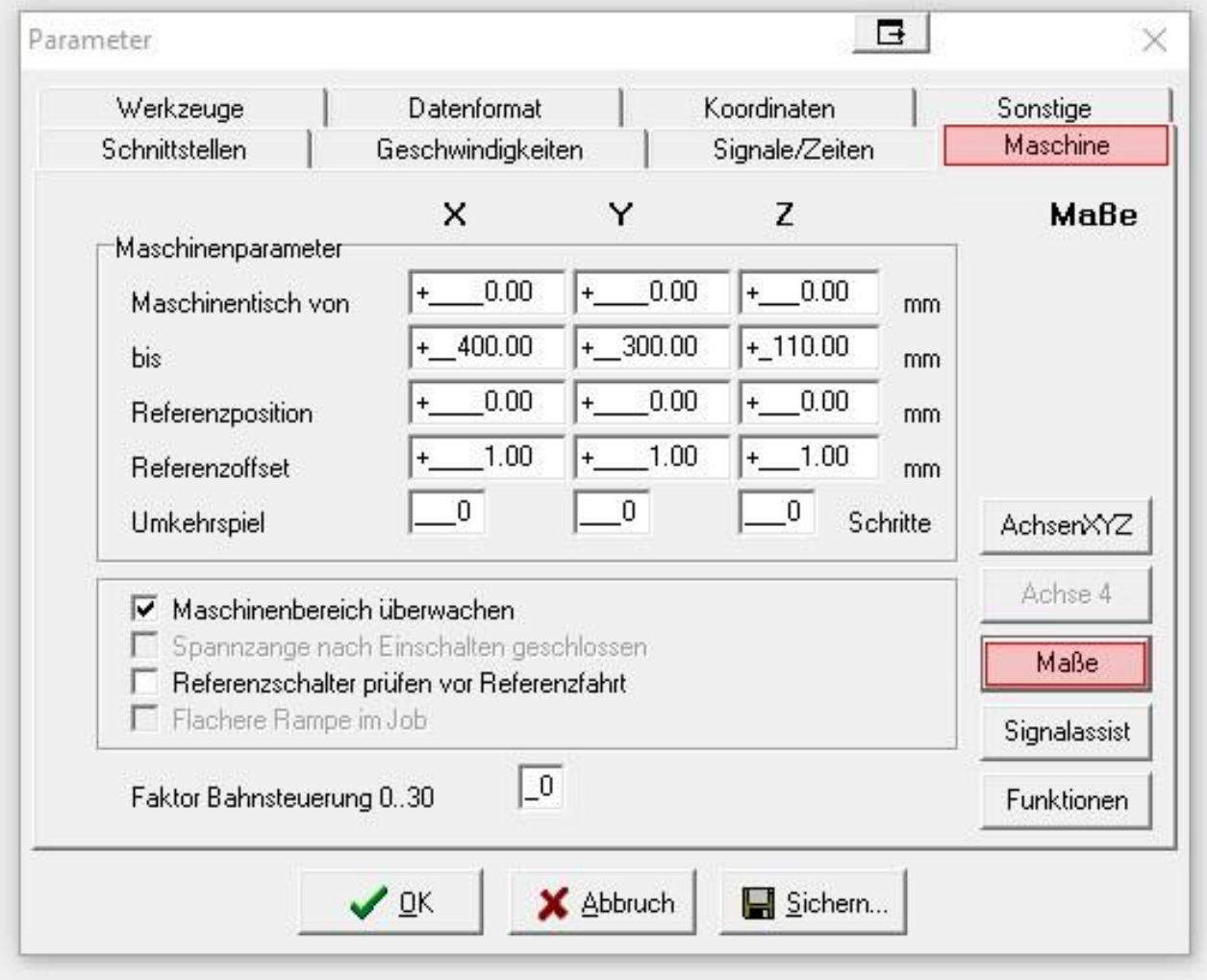

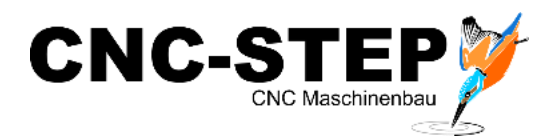

# <span id="page-10-0"></span>**1.3.2.2 High-Z S-720 und S-720T**

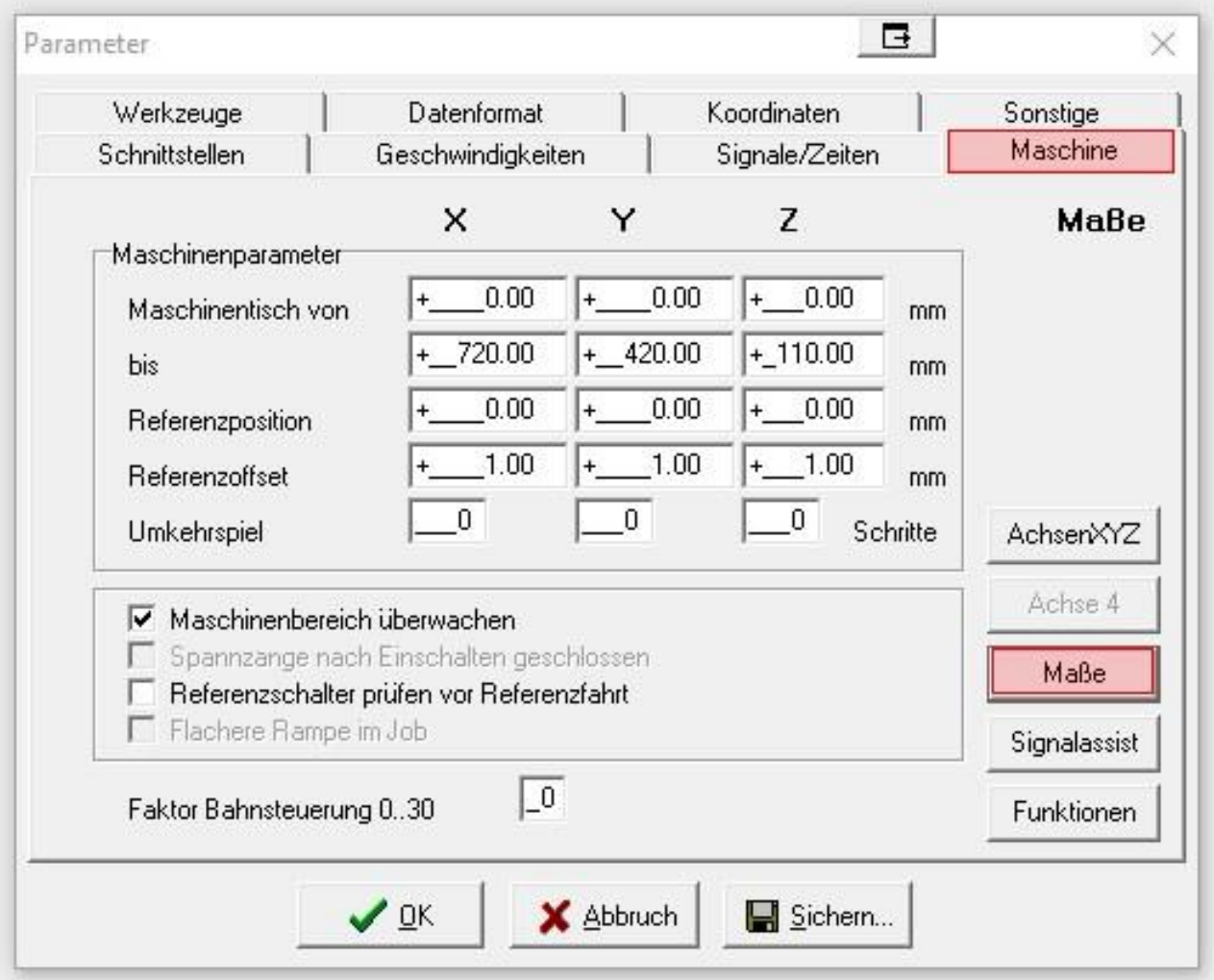

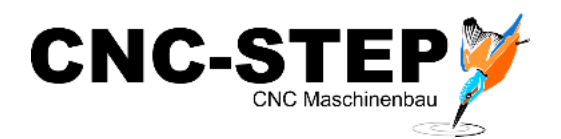

# <span id="page-11-0"></span>**1.3.2.3 High-Z S-1000 und S-1000T**

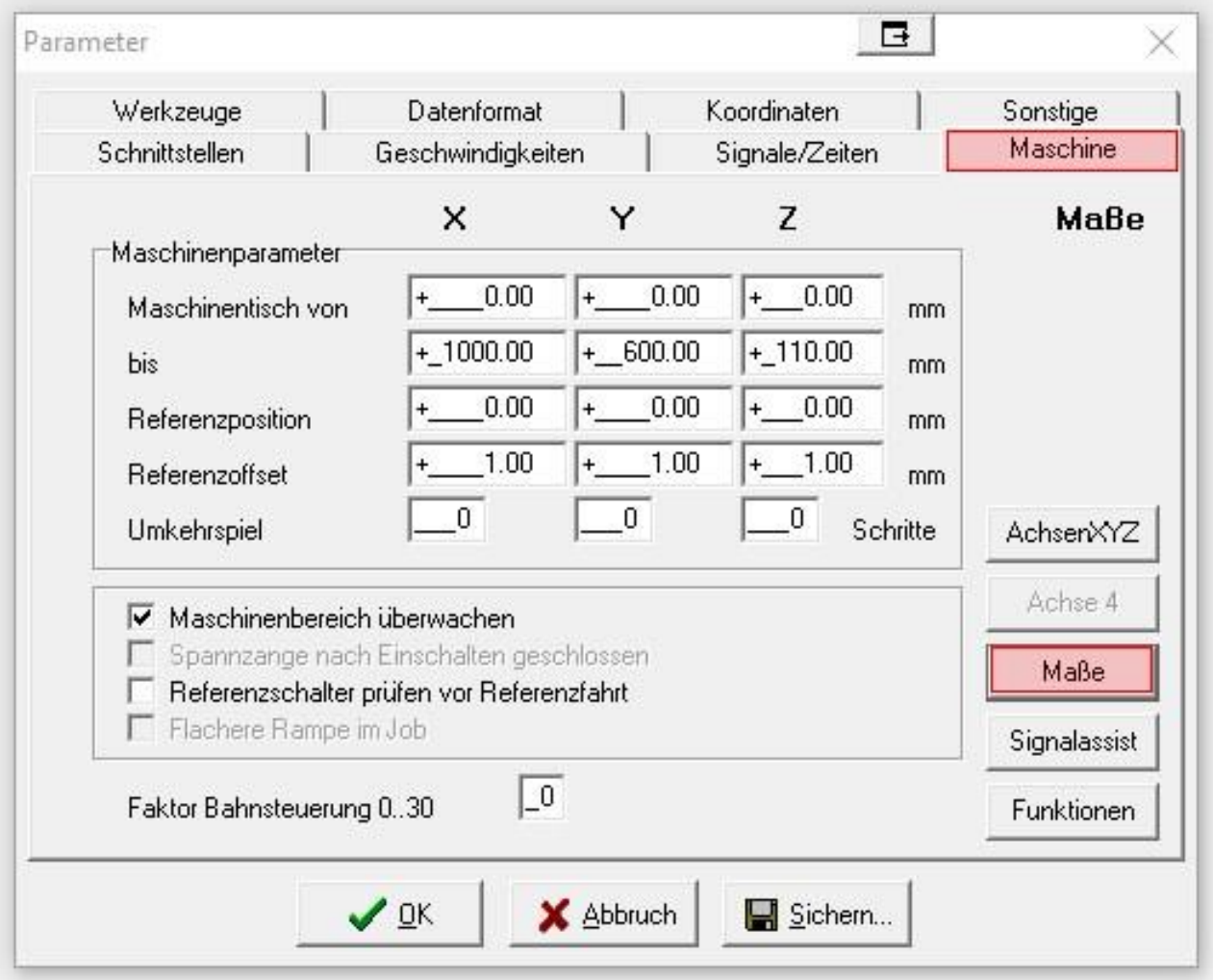

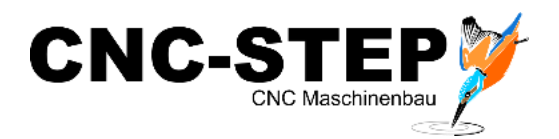

# <span id="page-12-0"></span>**1.3.2.4 High-Z S-1400T**

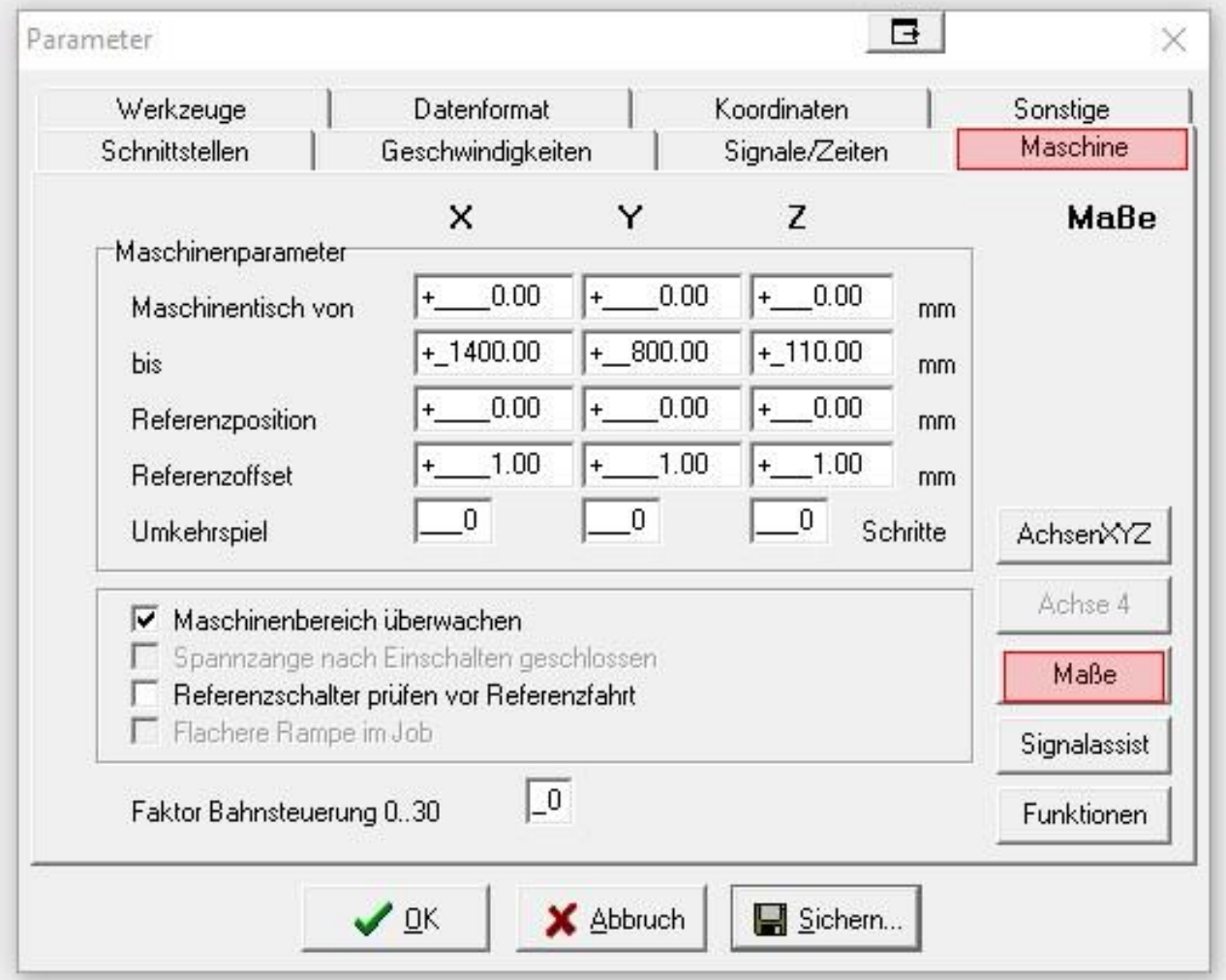

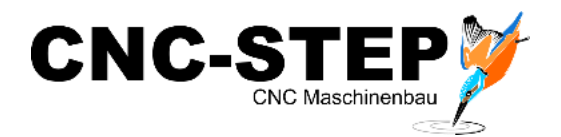

#### <span id="page-13-0"></span>**1.3.2.5 High-Z S-1400T/105**

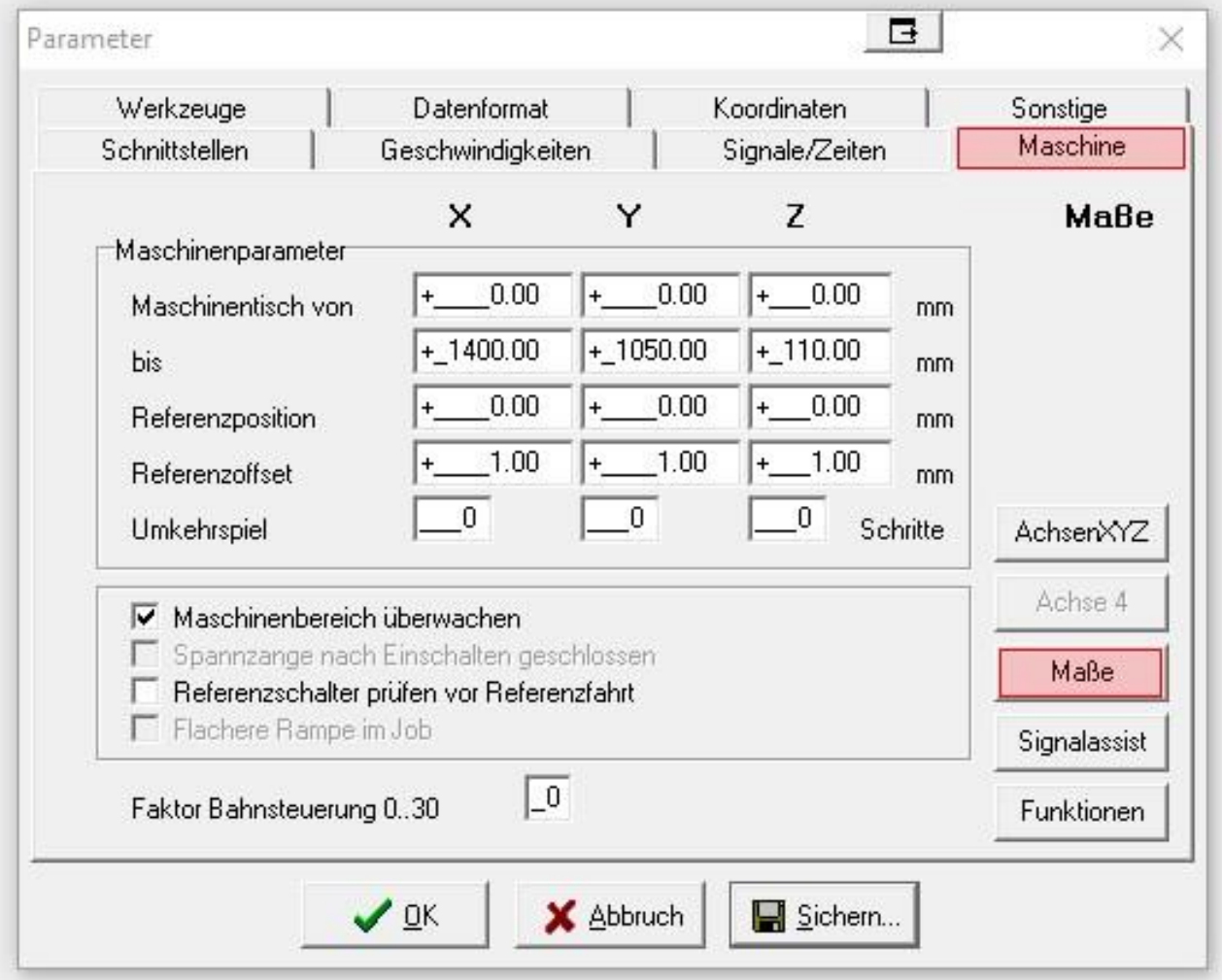

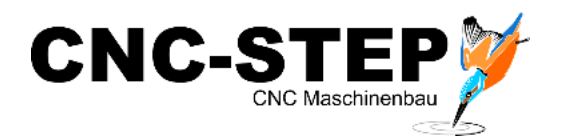

# <span id="page-14-0"></span>**1.3.2.6 High-Z PlasCut S-1350T**

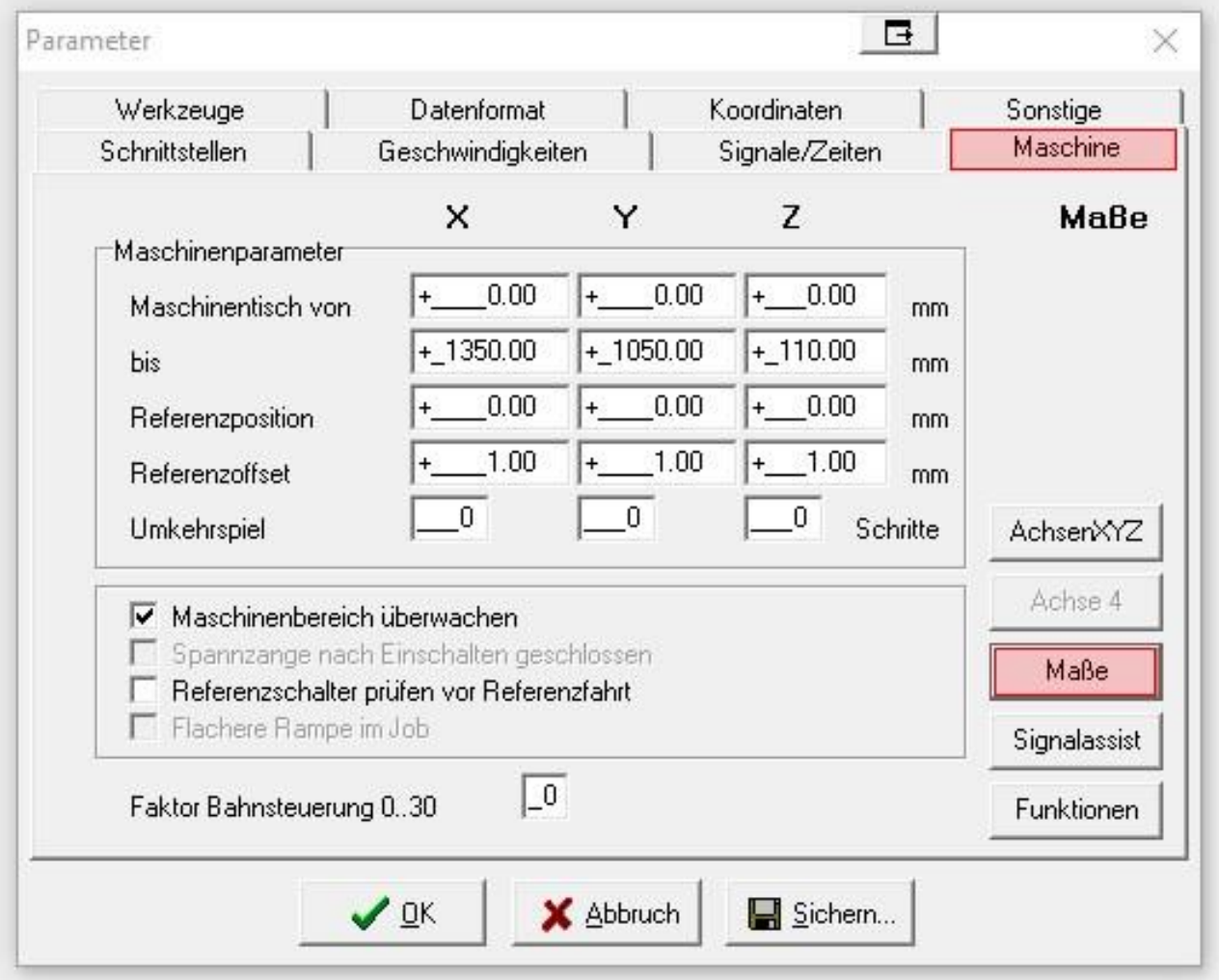

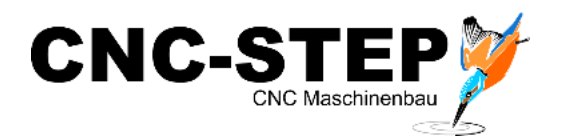

# <span id="page-15-0"></span>**1.3.3 Signalassist**

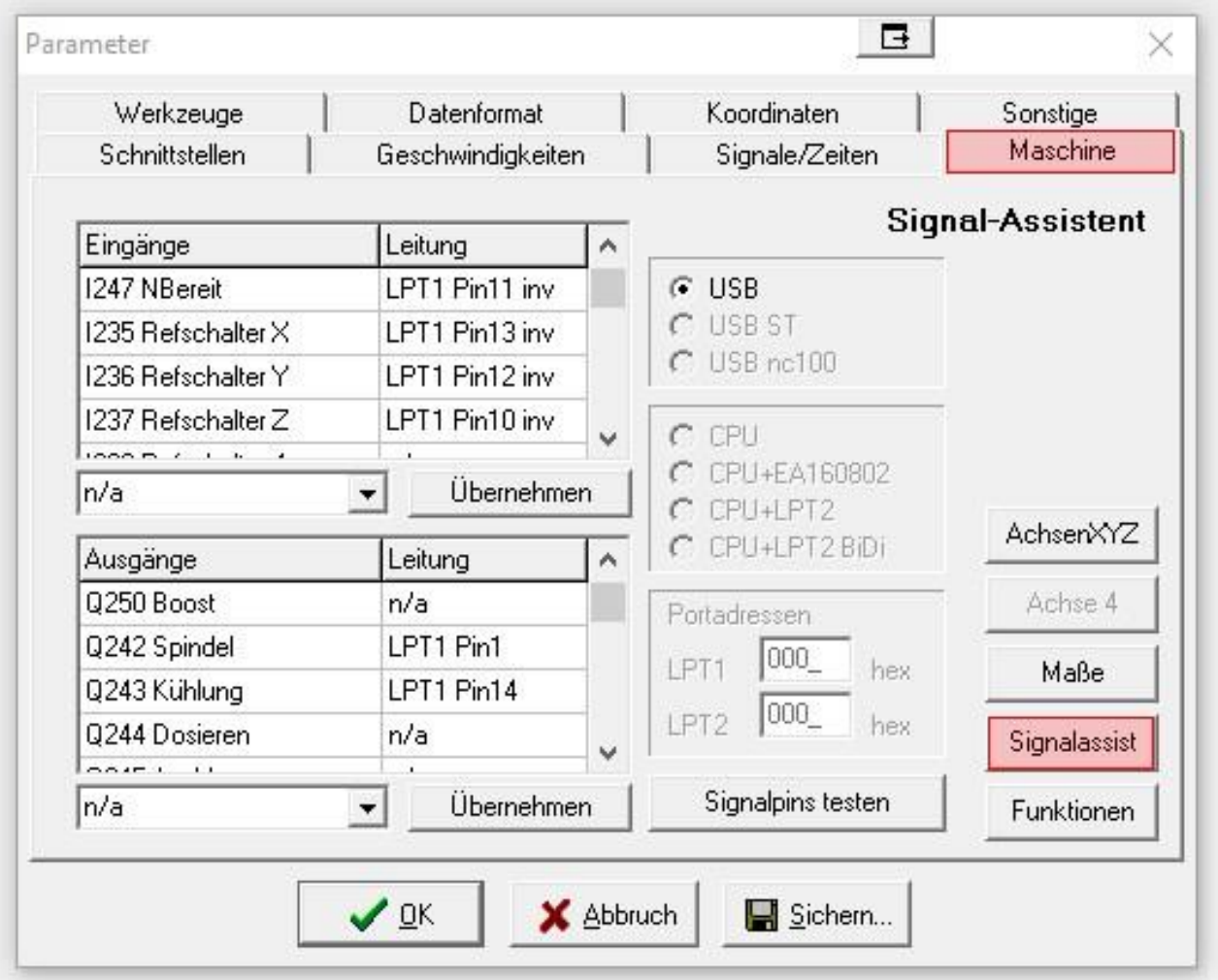

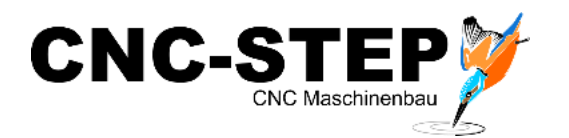

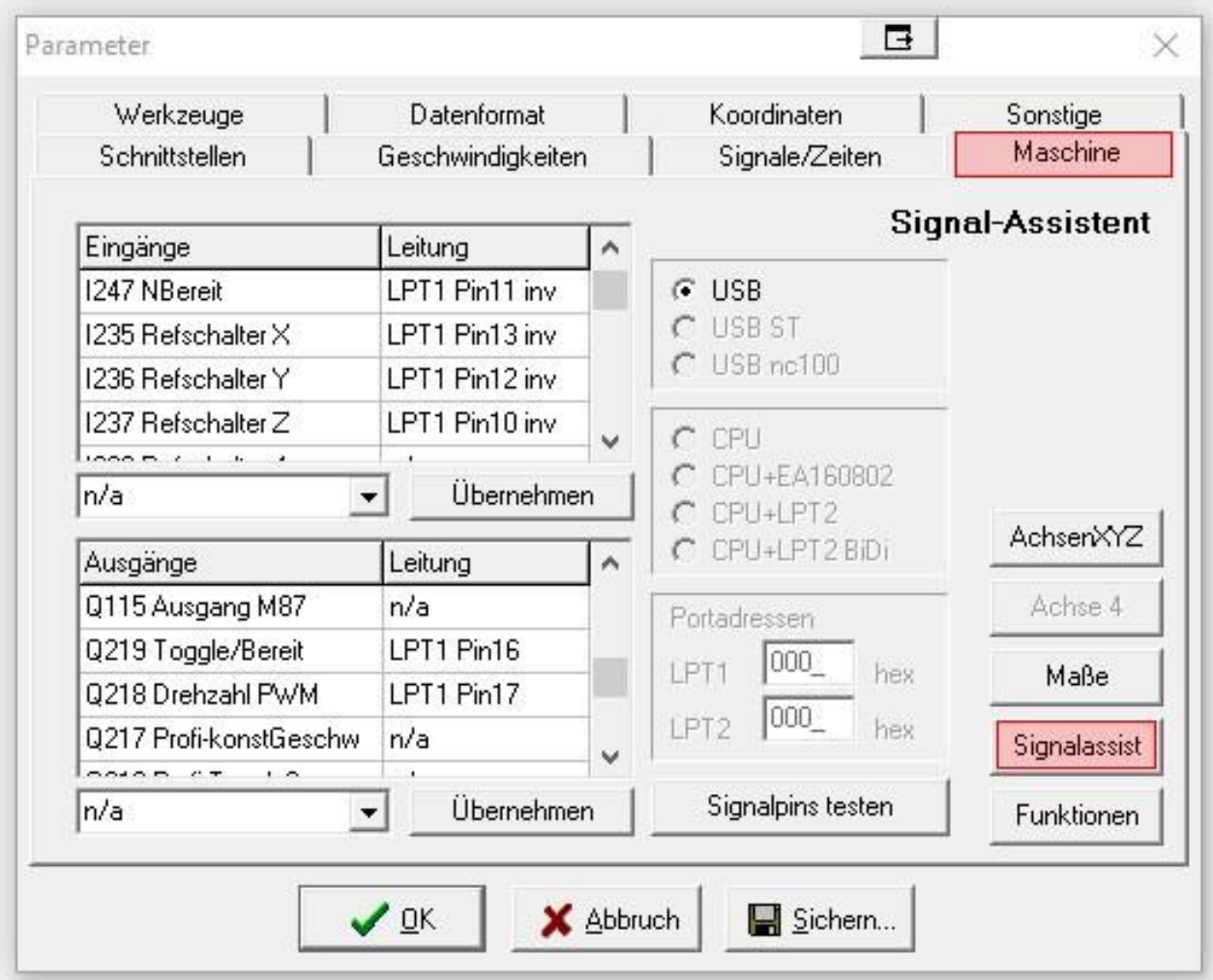

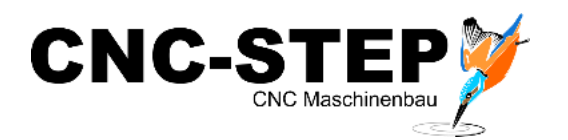

# <span id="page-17-0"></span>**1.3.4 Funktionen**

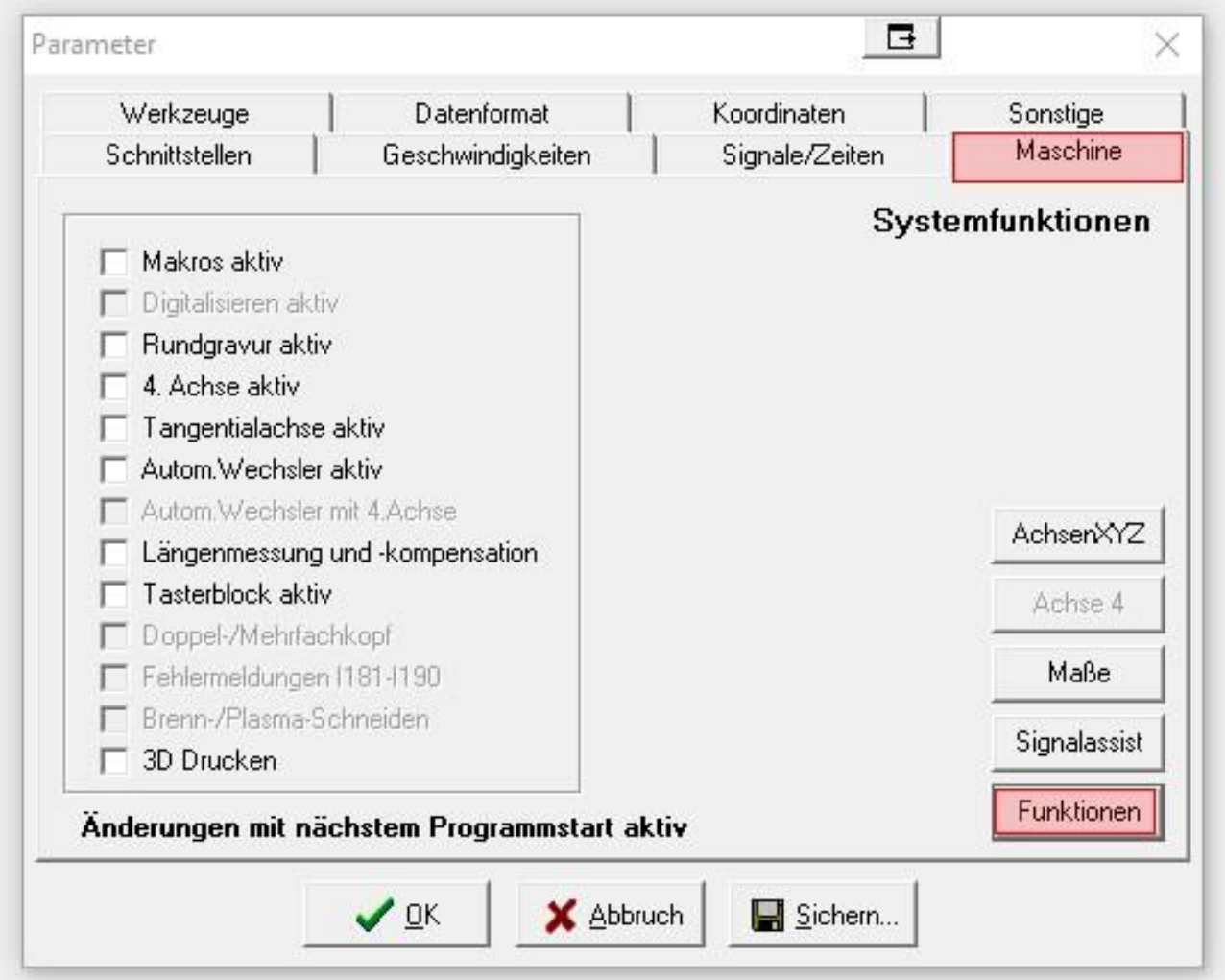

Hier können noch weitere Funktionen (für optionales Zubehör) freigeschaltet werden.

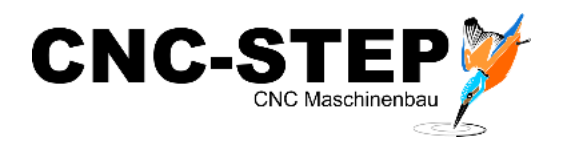

# <span id="page-18-0"></span>**1.3.5 Achse 4**

## <span id="page-18-1"></span>**1.3.5.1 Einstellungen für Drehachse**

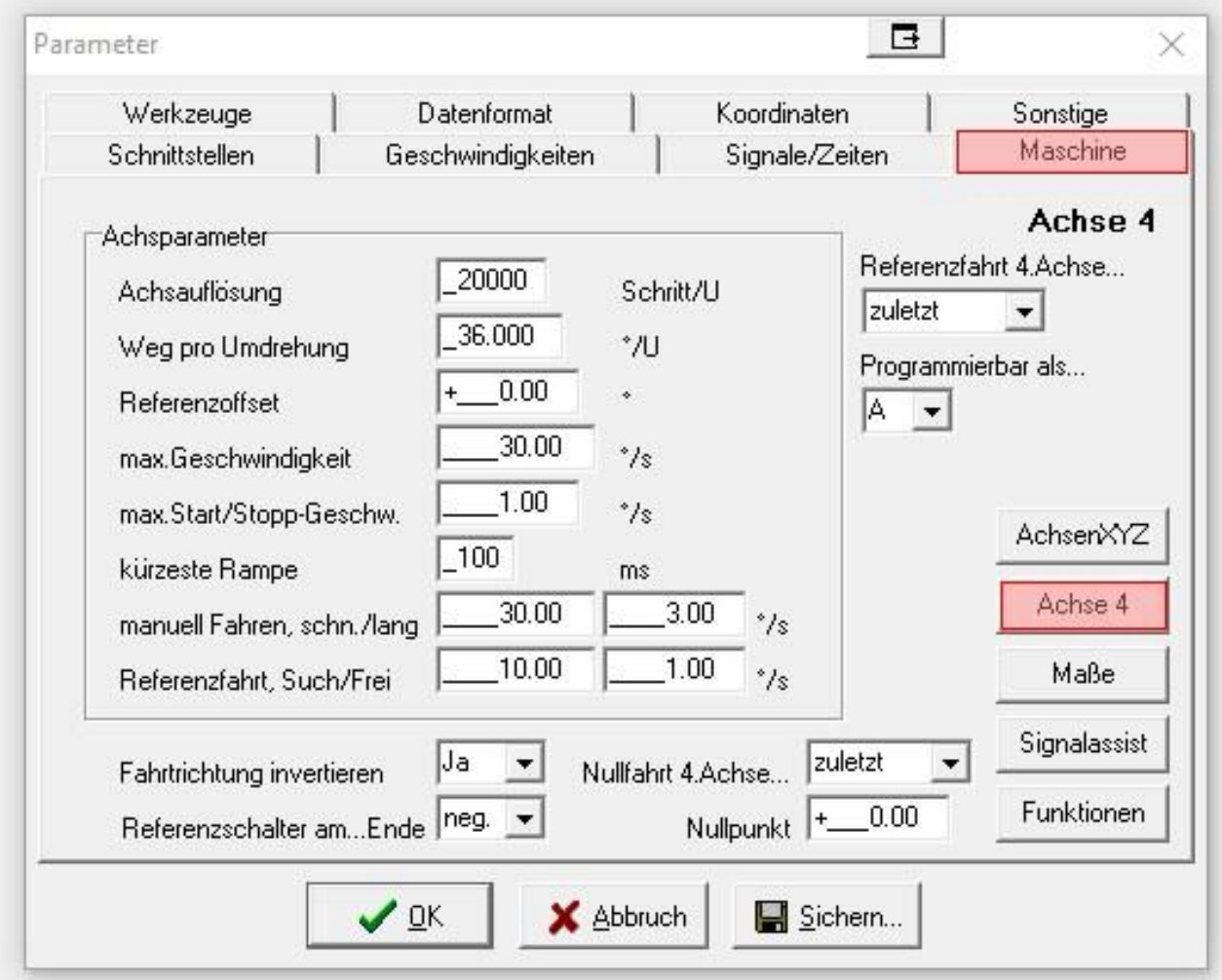

Nach dem Aktivieren der 4. Achse, unter Funktionen, sind die Parameter für die Drehachse voreingestellt.

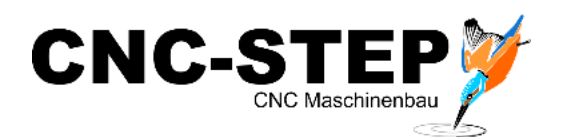

# <span id="page-19-0"></span>**1.3.5.2 Einstellungen für Tangentialmesser**

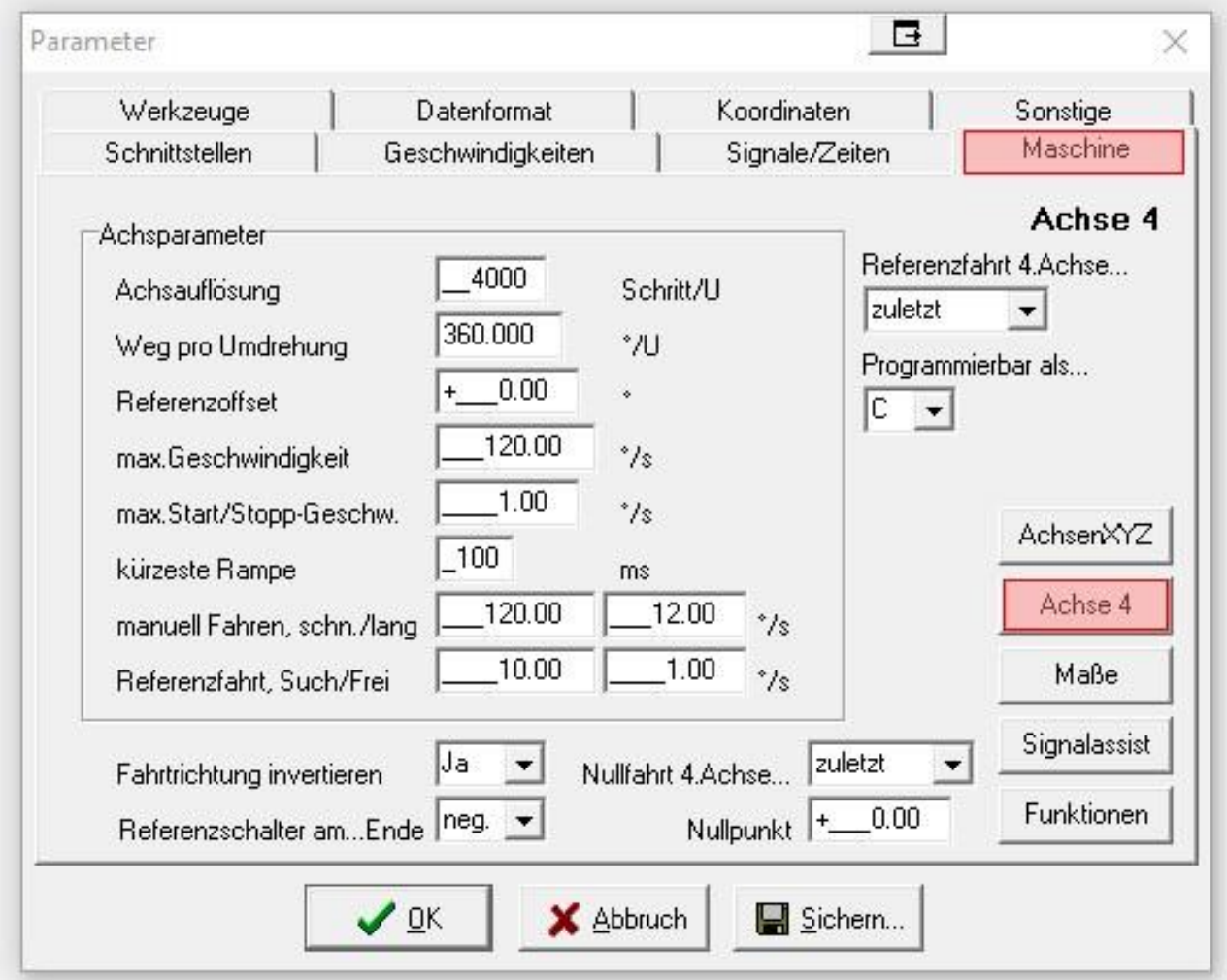

Grundeinstellung für das Tangentialschneiden.

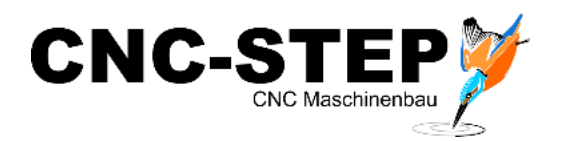

# <span id="page-20-0"></span>**1.4 Geschwindigkeiten**

#### <span id="page-20-1"></span>**1.4.1 High-Z Standard-Serie**

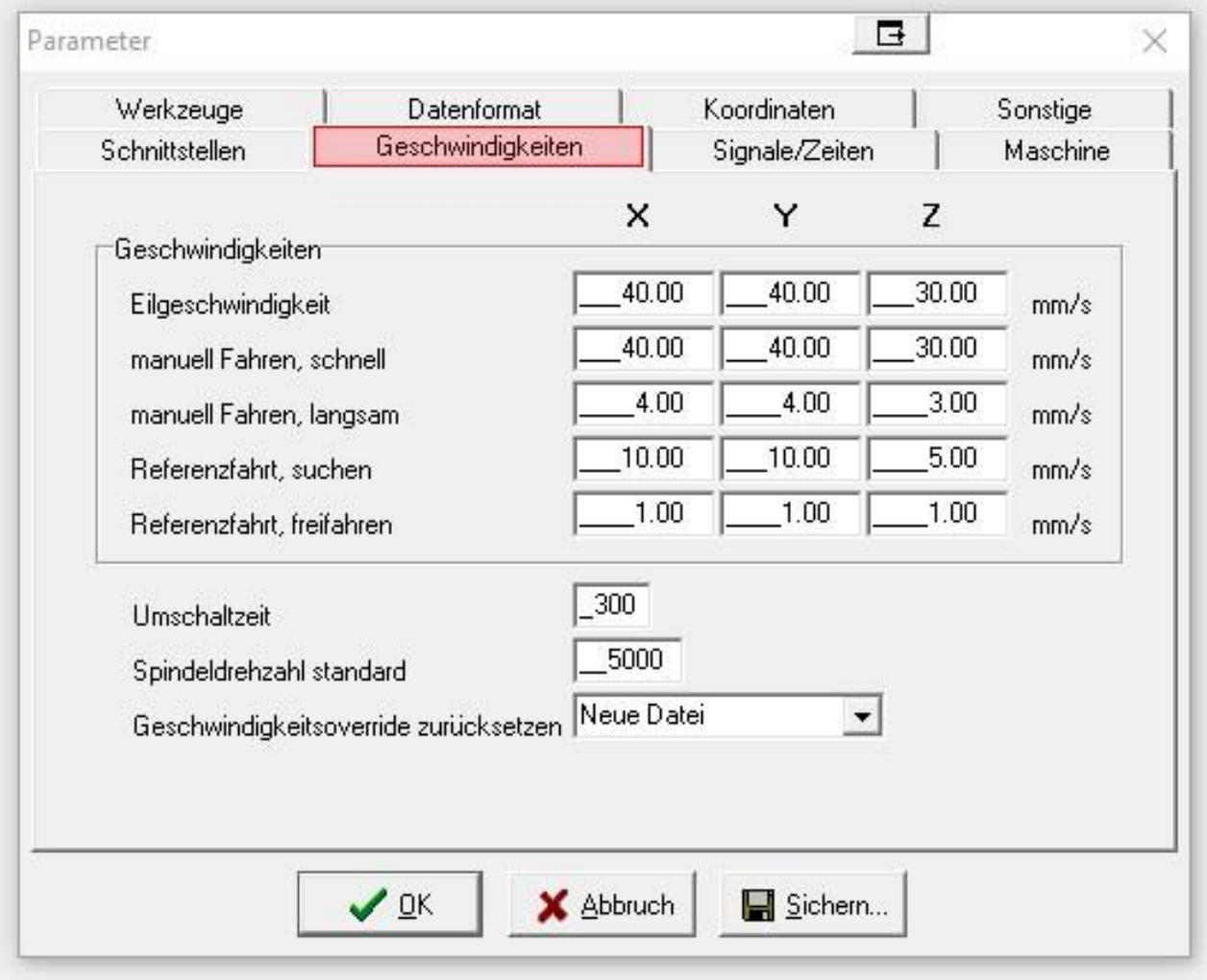

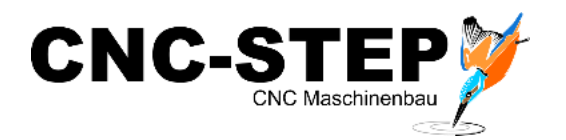

# <span id="page-21-0"></span>**1.4.2 High-Z T-Serie**

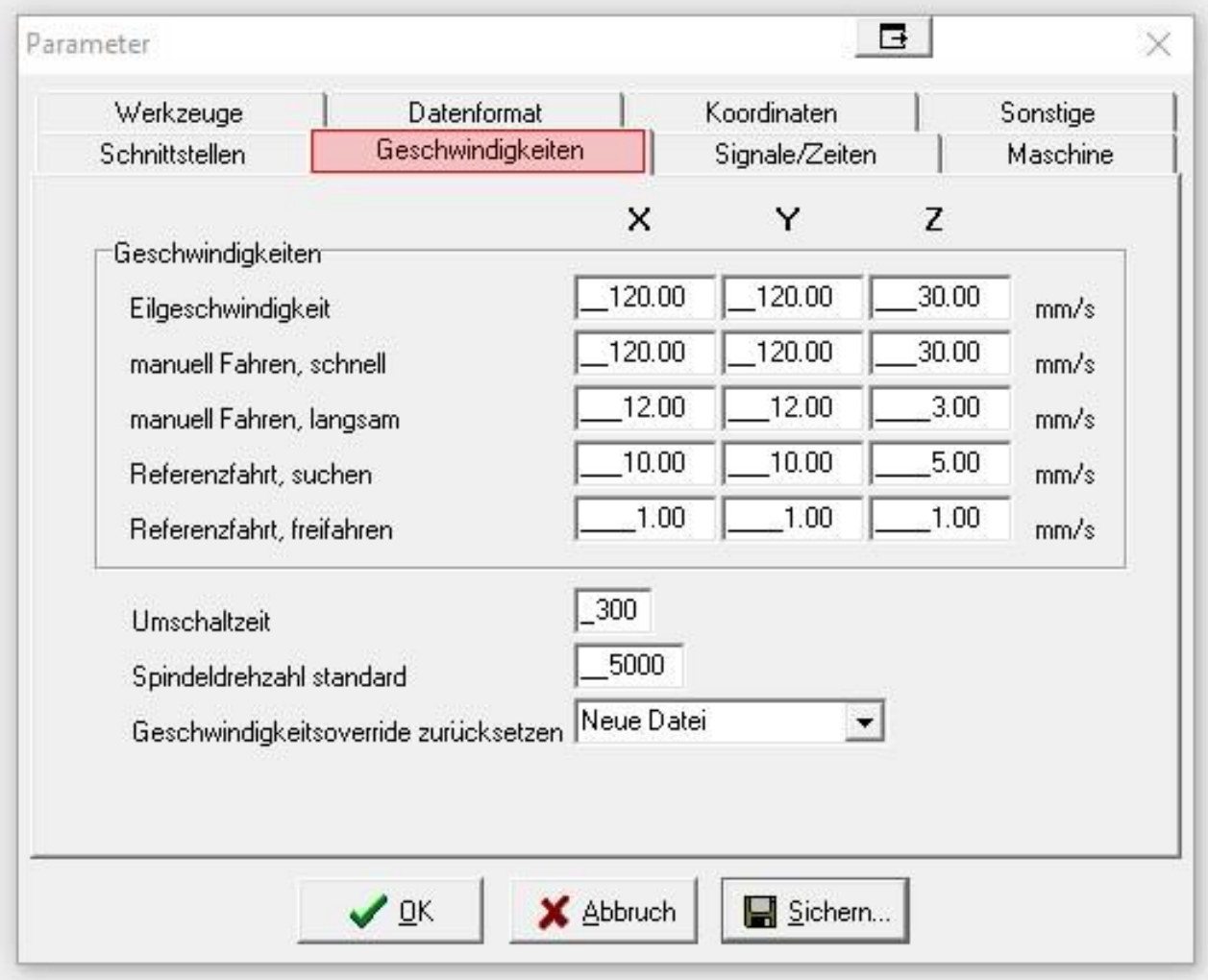

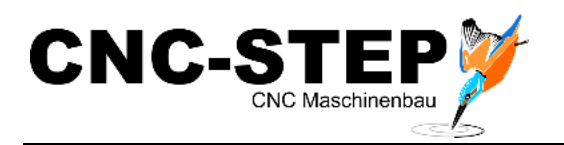

### <span id="page-22-0"></span>**1.5 Koordinaten**

#### <span id="page-22-1"></span>**1.5.1 Maße**

# <span id="page-22-2"></span>**1.5.1.1 High-Z S-400 und S-400T**

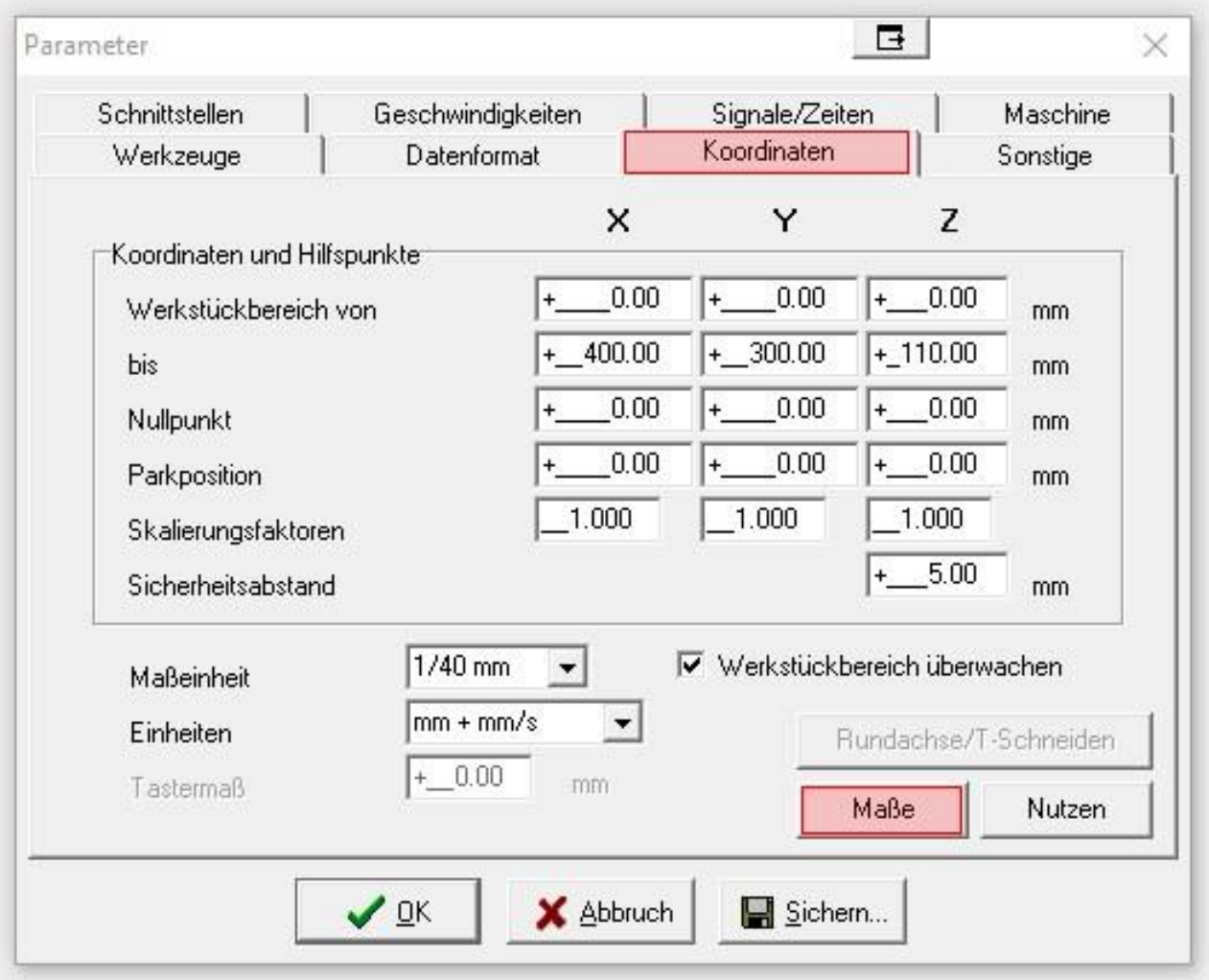

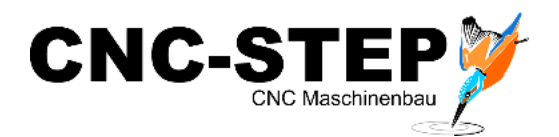

# <span id="page-23-0"></span>**1.5.1.2 High-Z S-720 und S-720T**

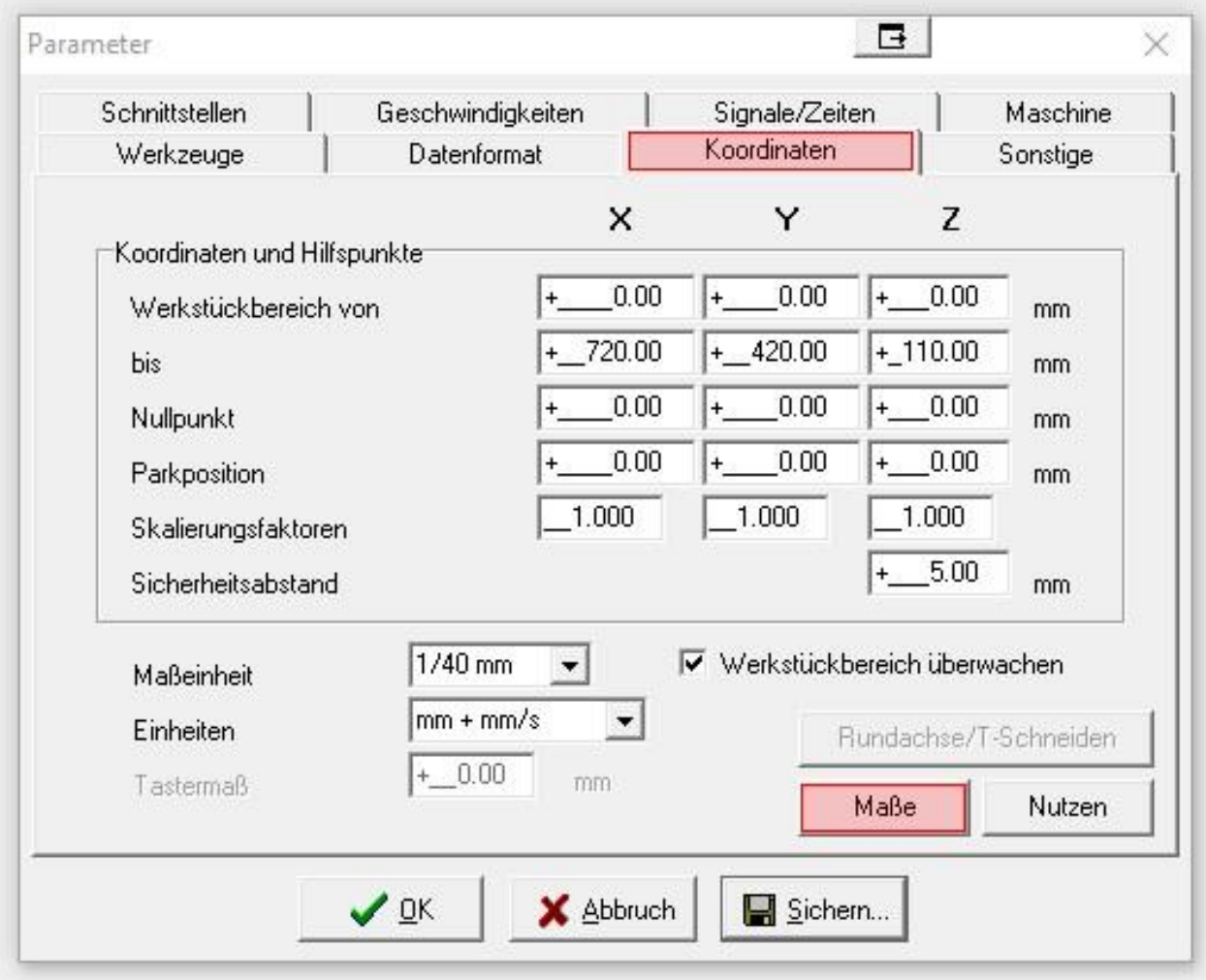

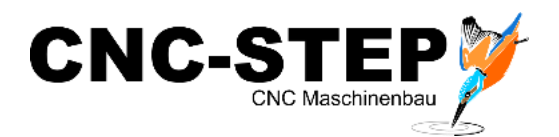

# <span id="page-24-0"></span>**1.5.1.3 High-Z S-1000 und S-1000T**

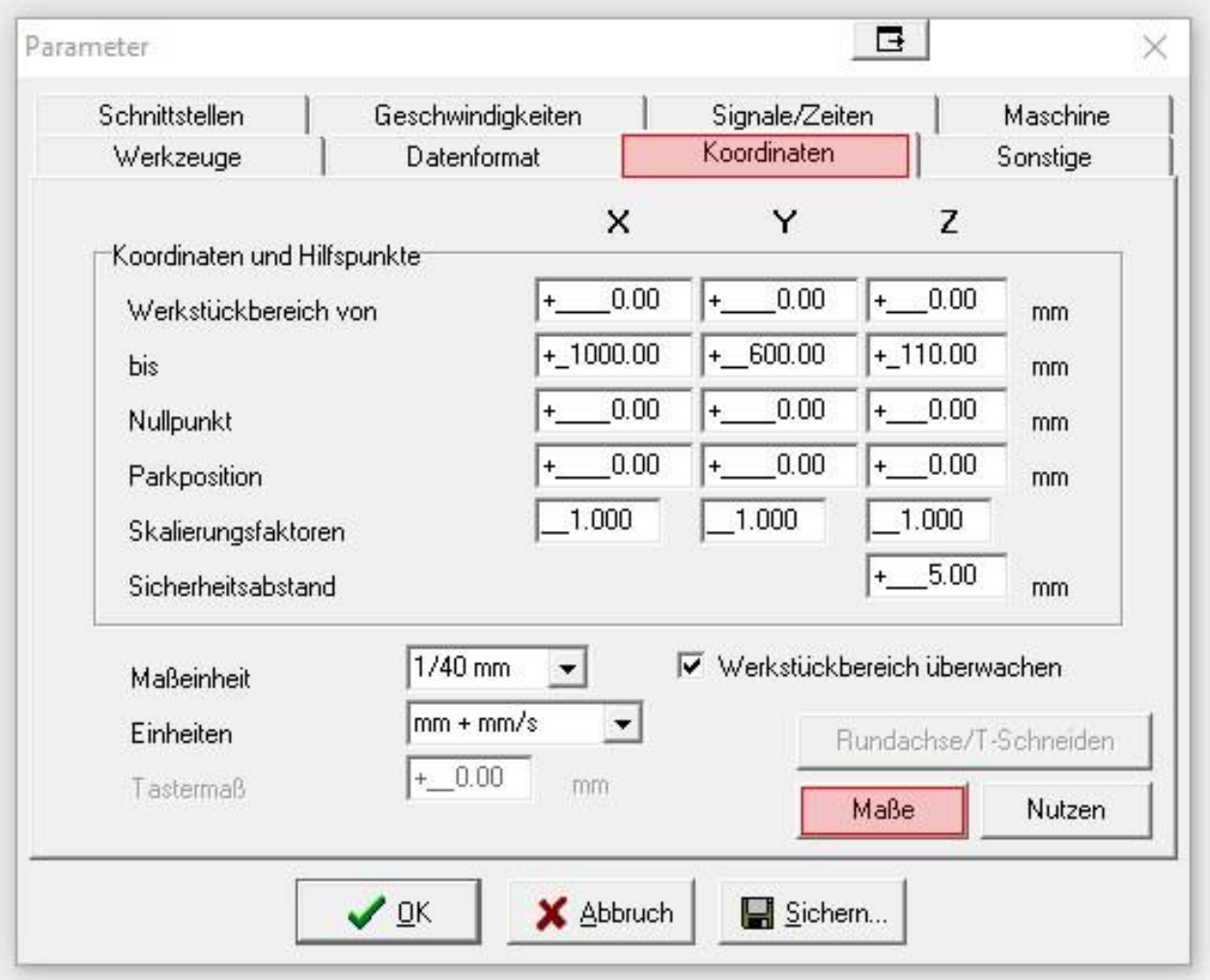

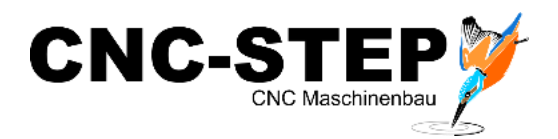

# <span id="page-25-0"></span>**1.5.1.4 High-Z S-1400T**

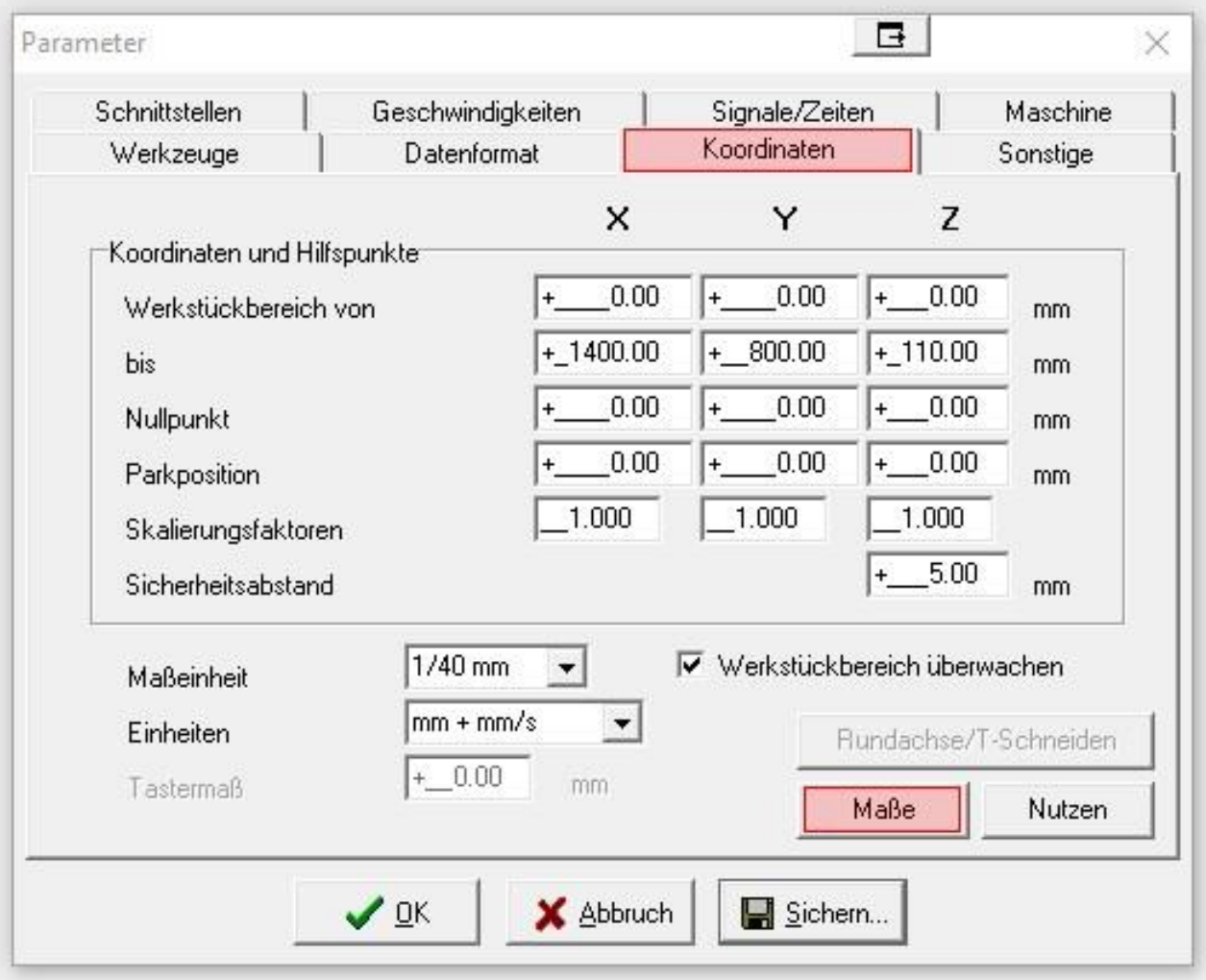

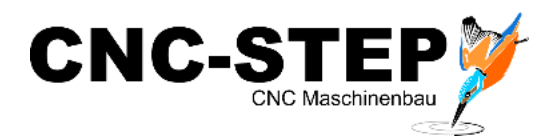

### <span id="page-26-0"></span>**1.5.1.5 High-Z S-1400T/105**

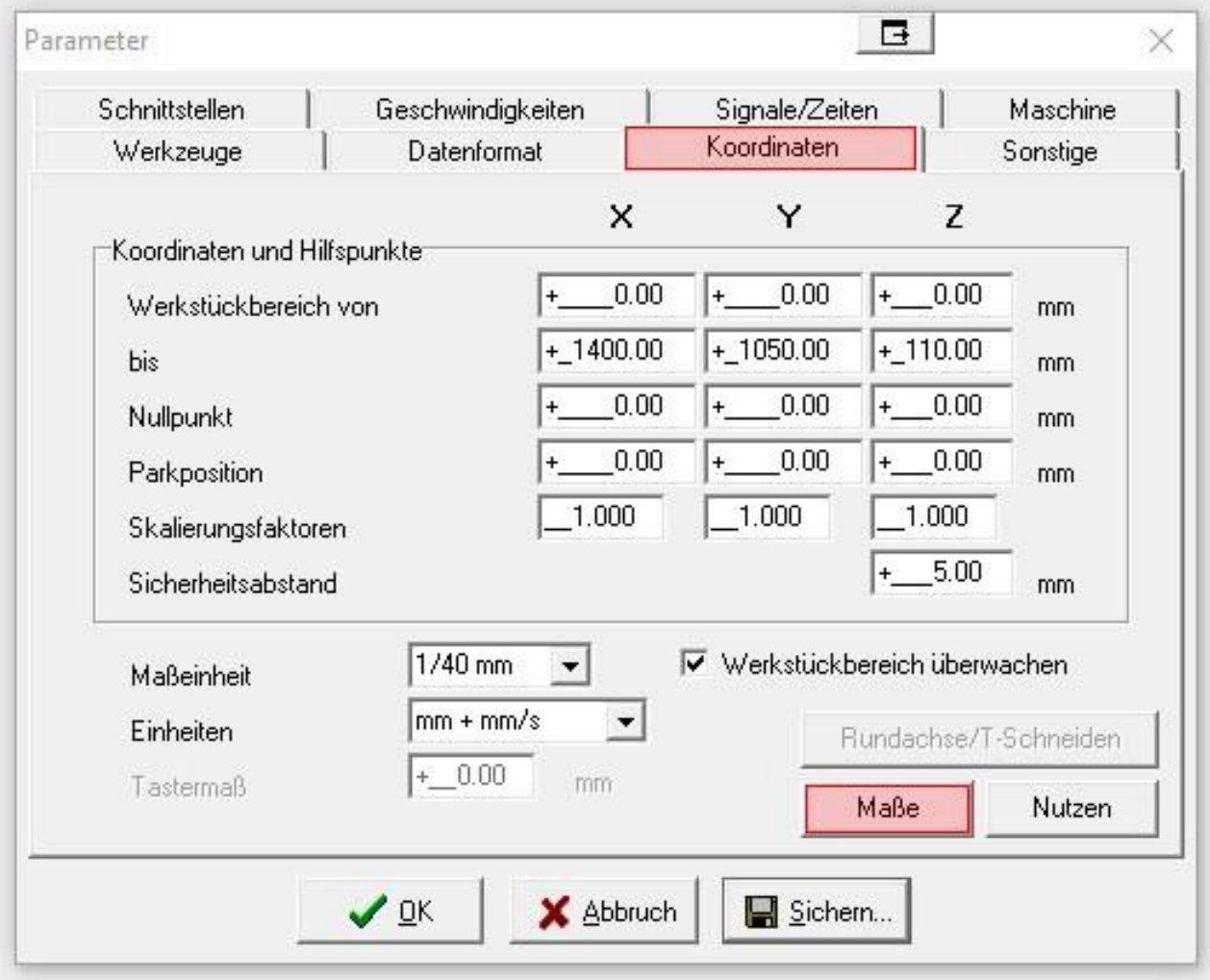

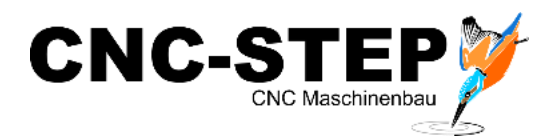

# <span id="page-27-0"></span>**1.5.1.6 High-Z PlasCut 1350T**

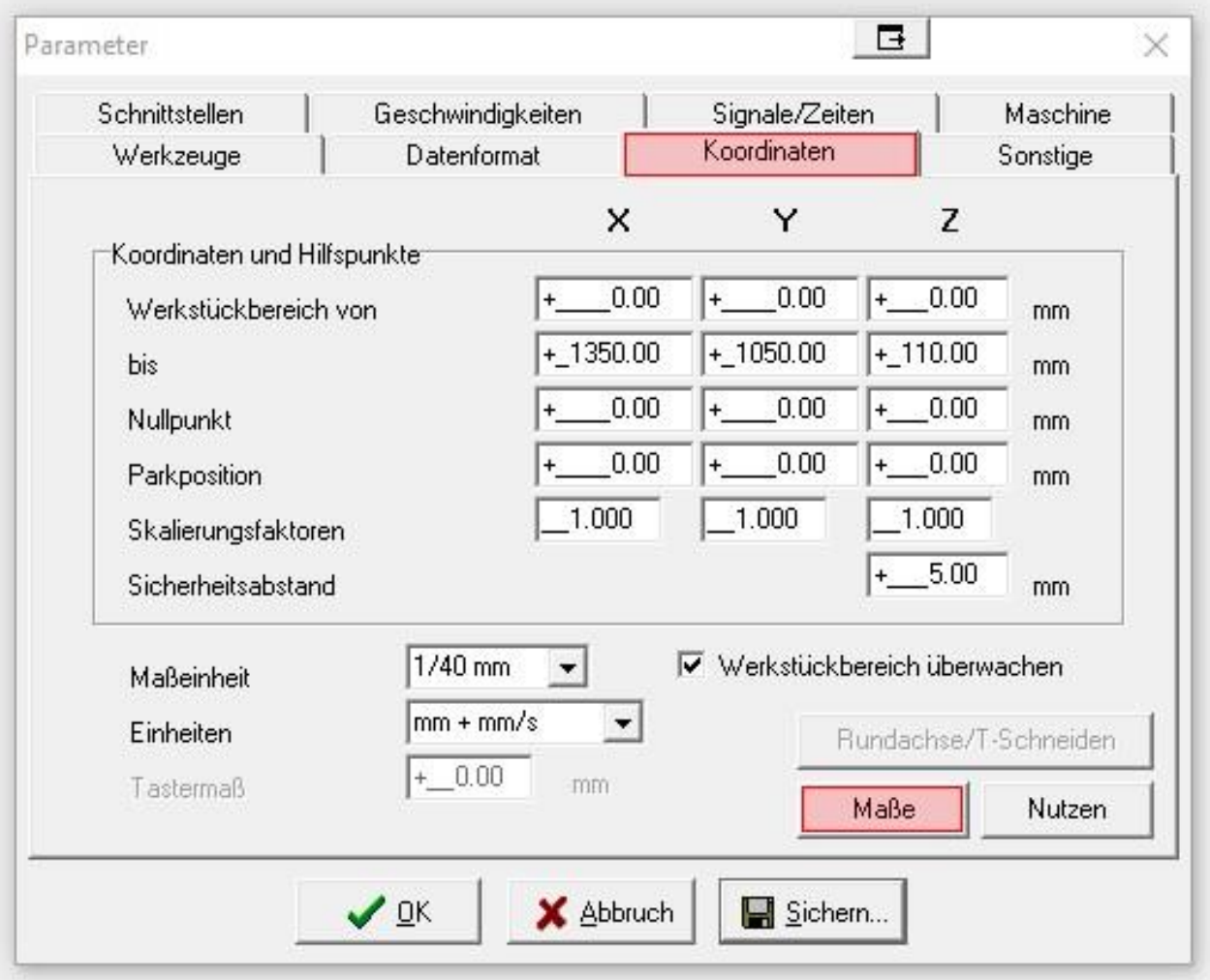

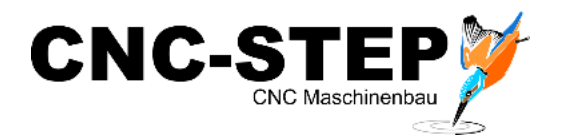

## <span id="page-28-0"></span>**1.5.2 Nutzen**

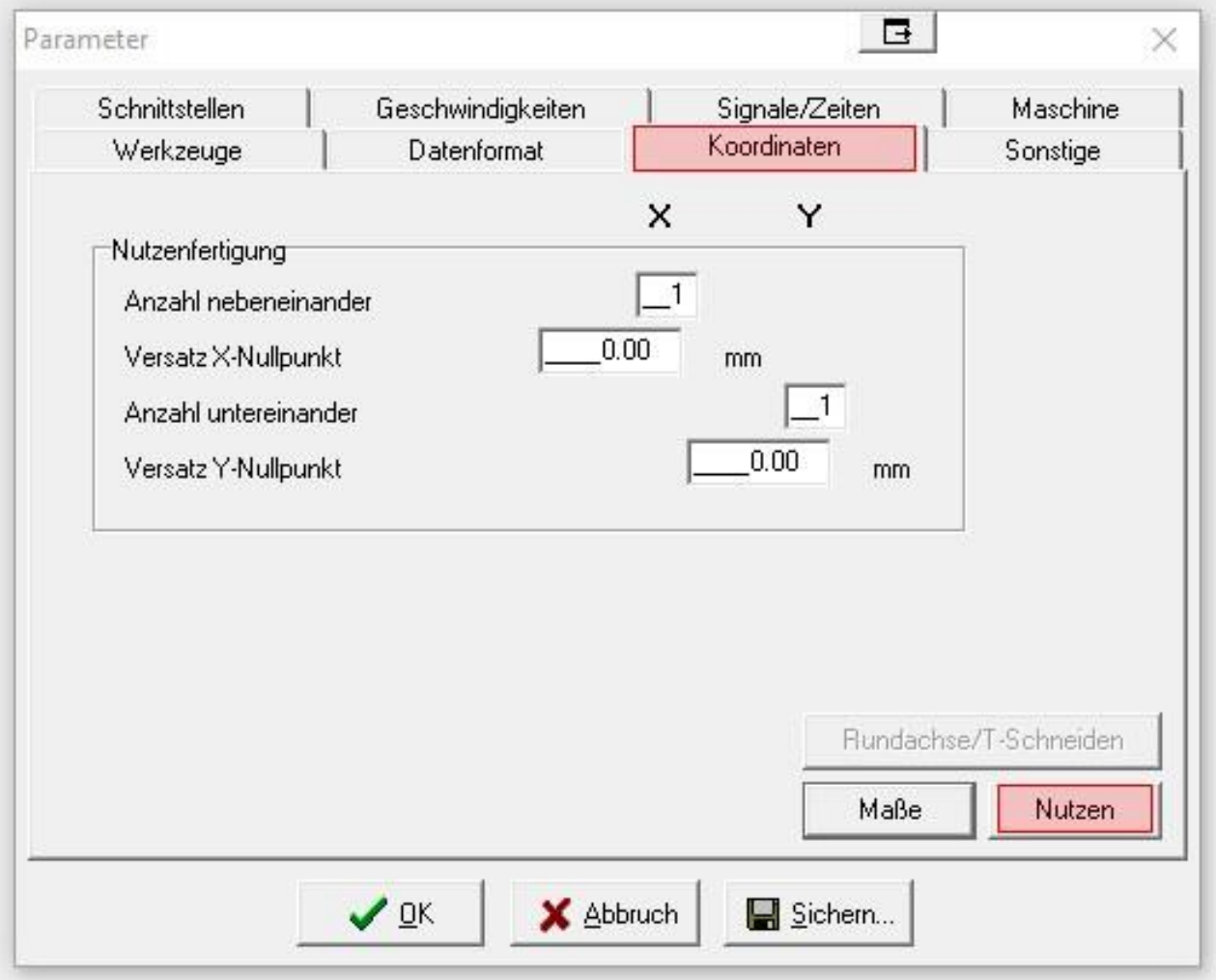

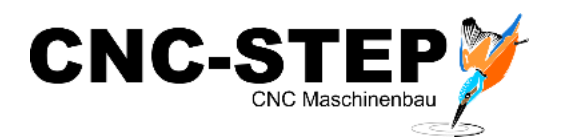

# <span id="page-29-0"></span>**1.5.3 Rundachse/T-Schneiden**

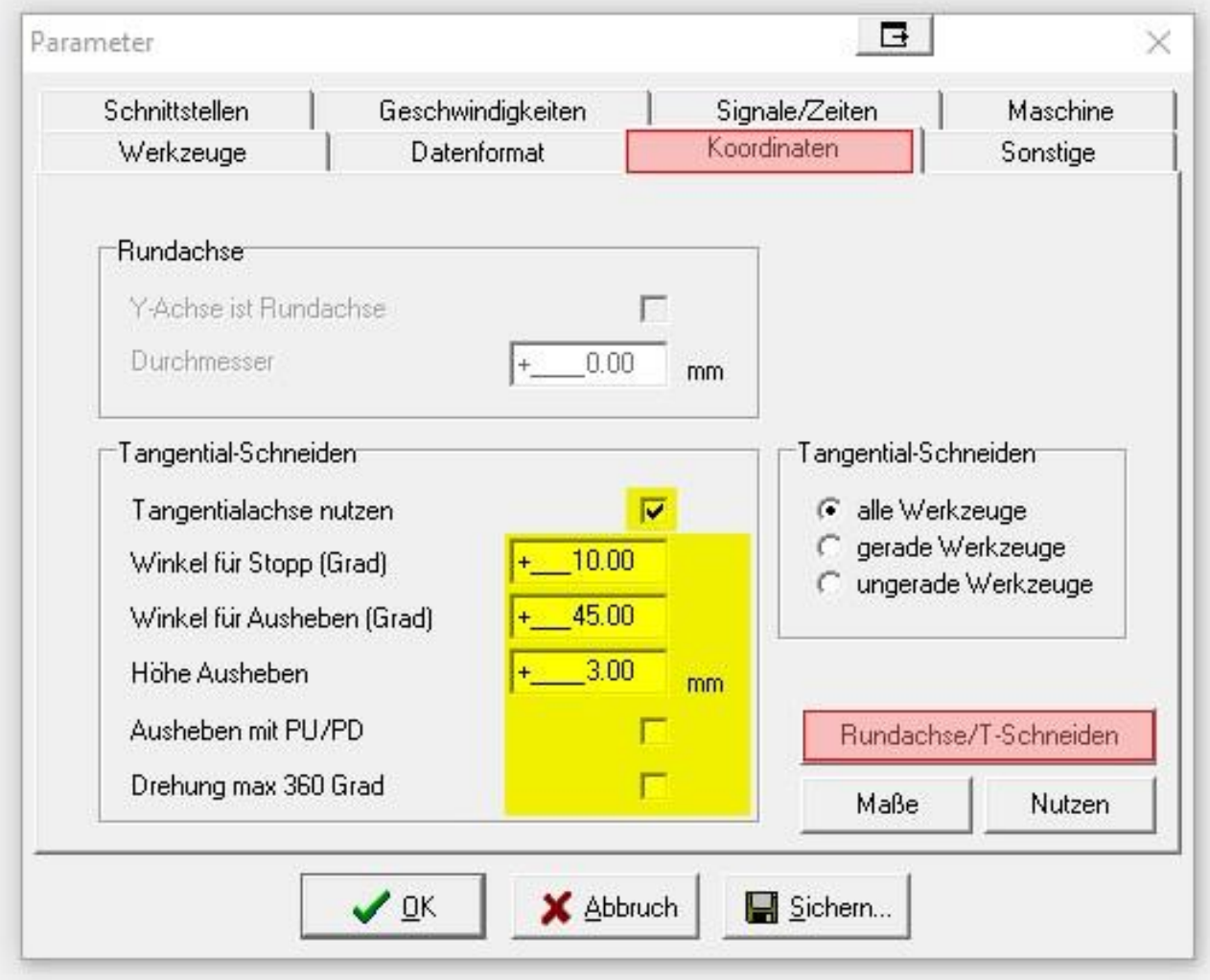

Nach dem Aktivieren der 4. Achse und der Tangentialachse, unter Funktionen, sind die Parameter für das Tangentialschneiden voreingestellt.

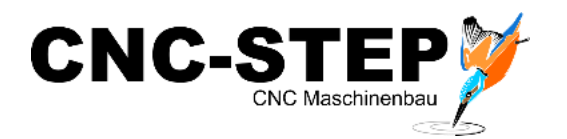

# <span id="page-30-0"></span>**1.6 Datenformat**

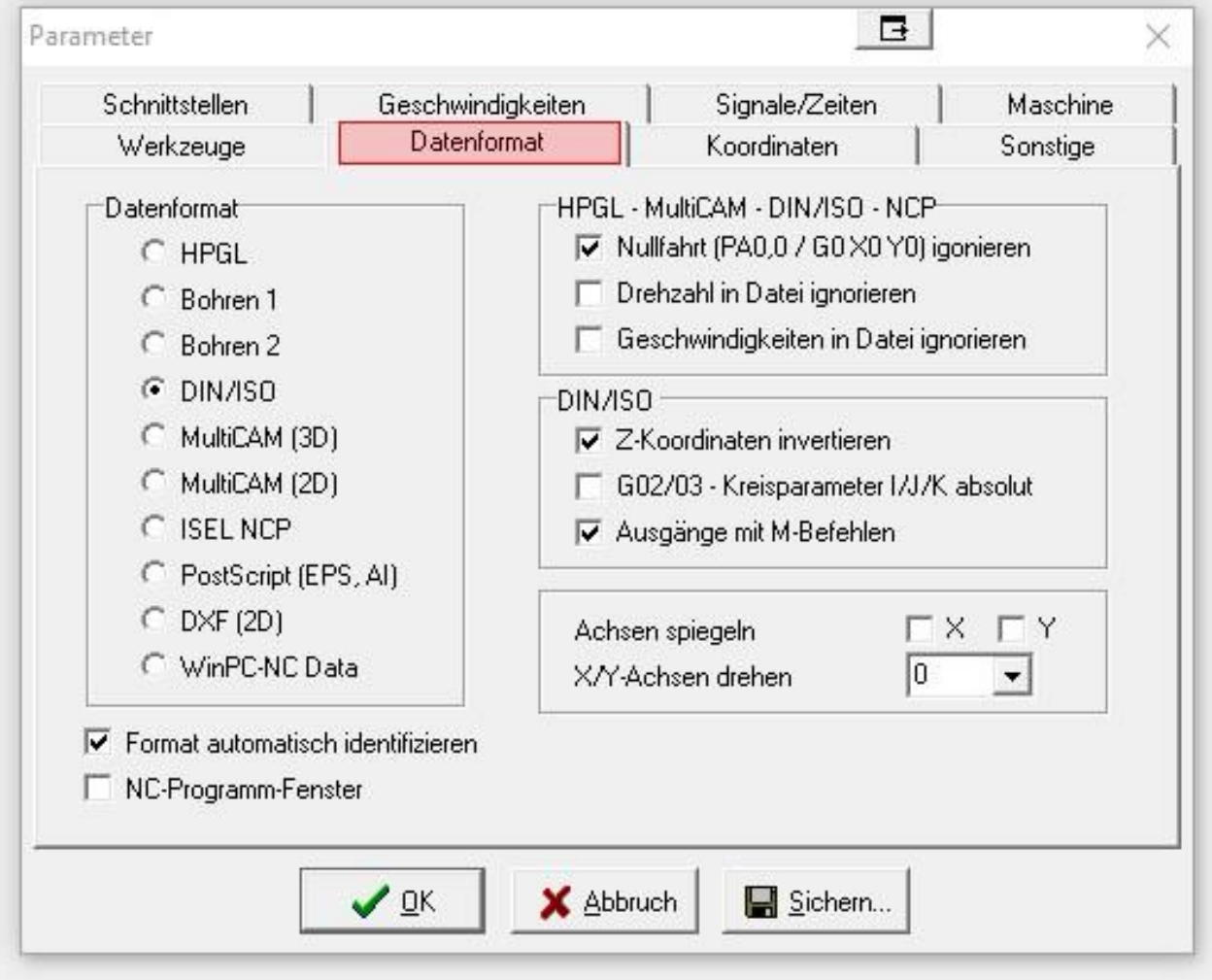

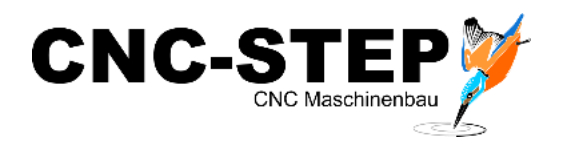

# <span id="page-31-0"></span>**1.7 Sonstige**

#### <span id="page-31-1"></span>**1.7.1 Sonstige**

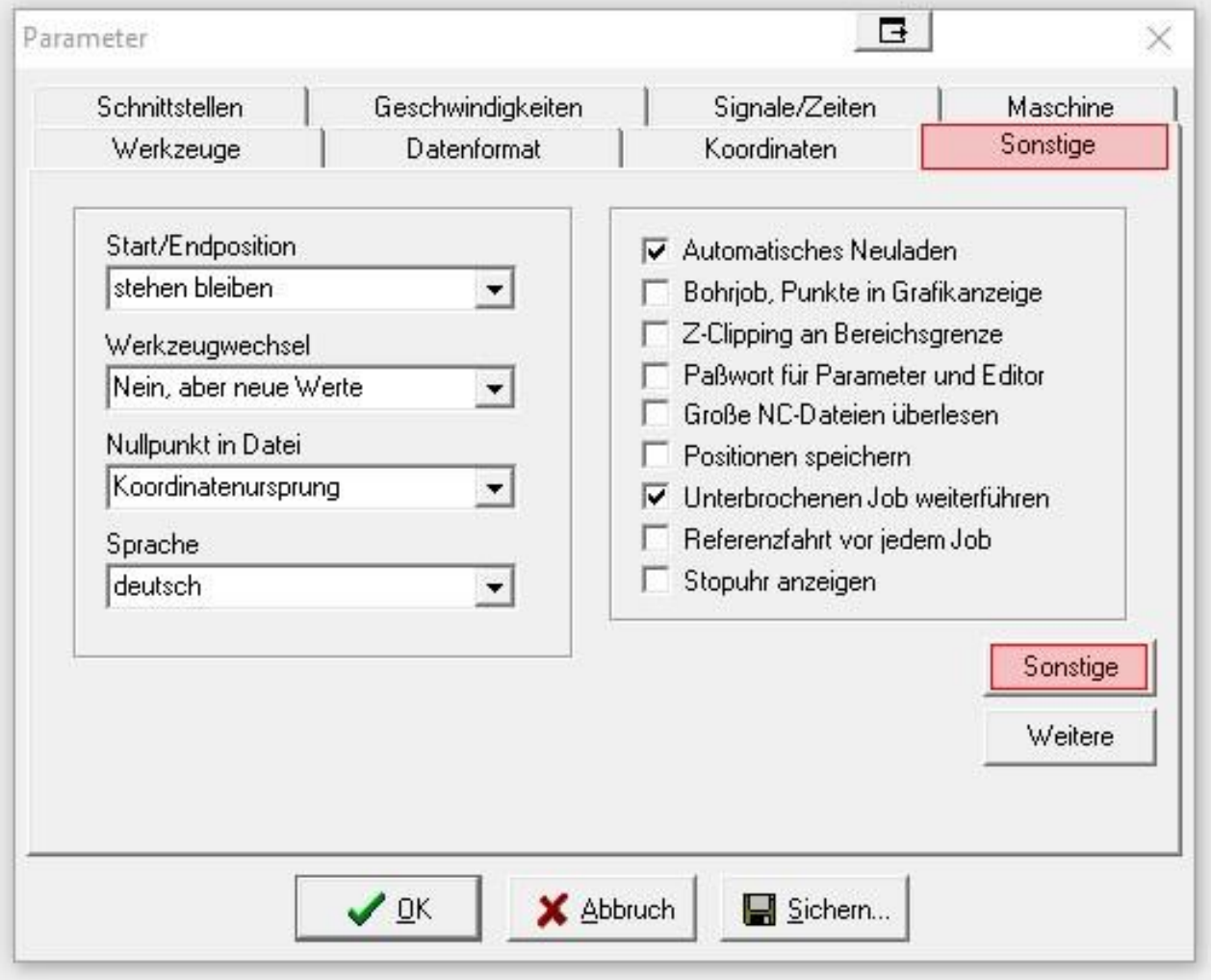

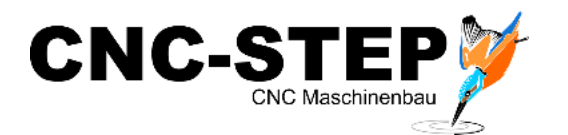

# <span id="page-32-0"></span>**1.7.2 Weitere**

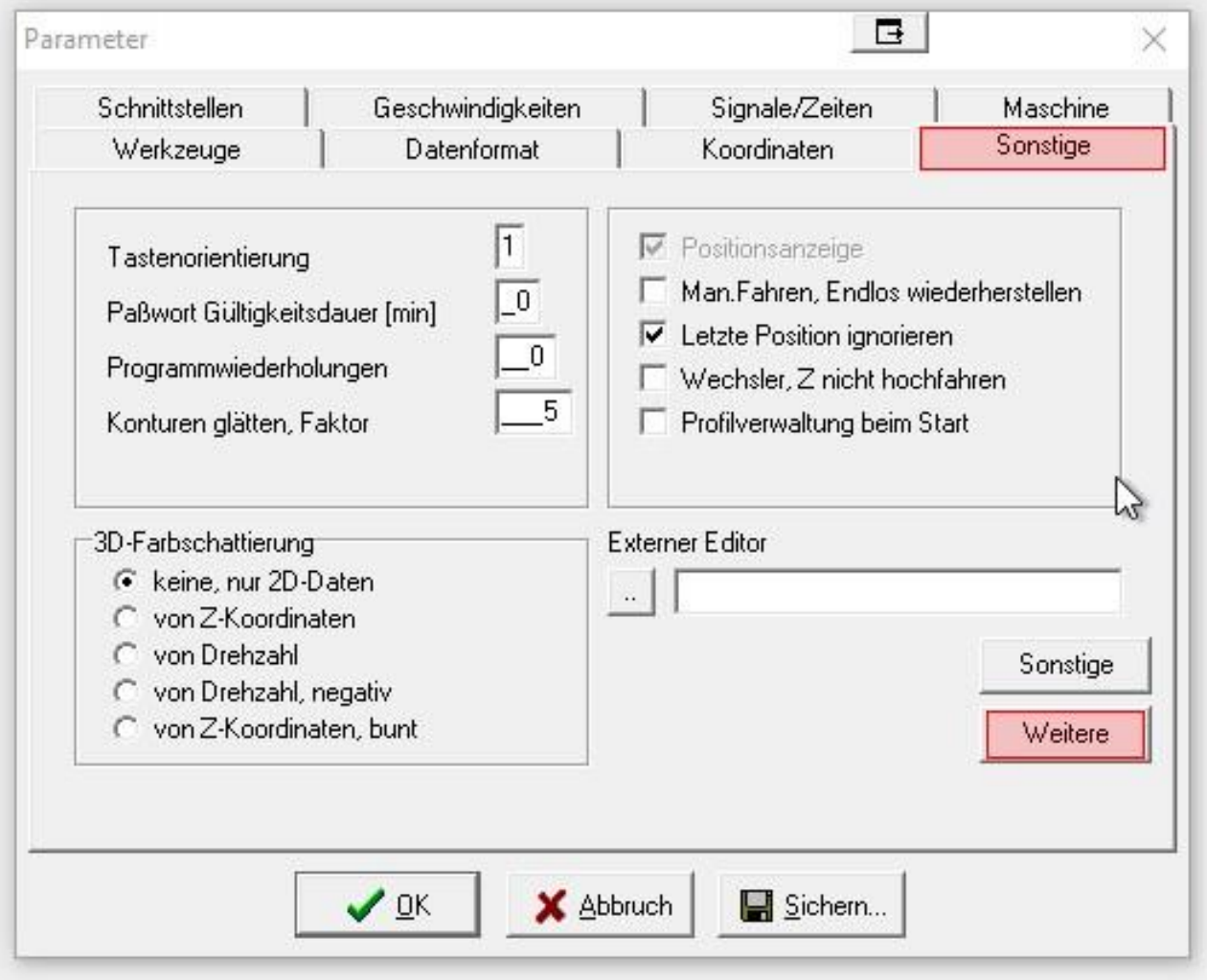

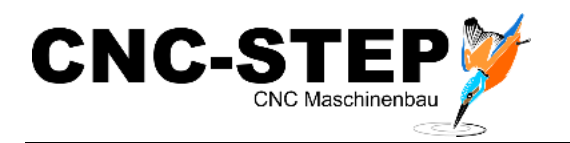

# <span id="page-33-0"></span>**1.8 Werkzeuge**

#### <span id="page-33-1"></span>**1.8.1 Farben**

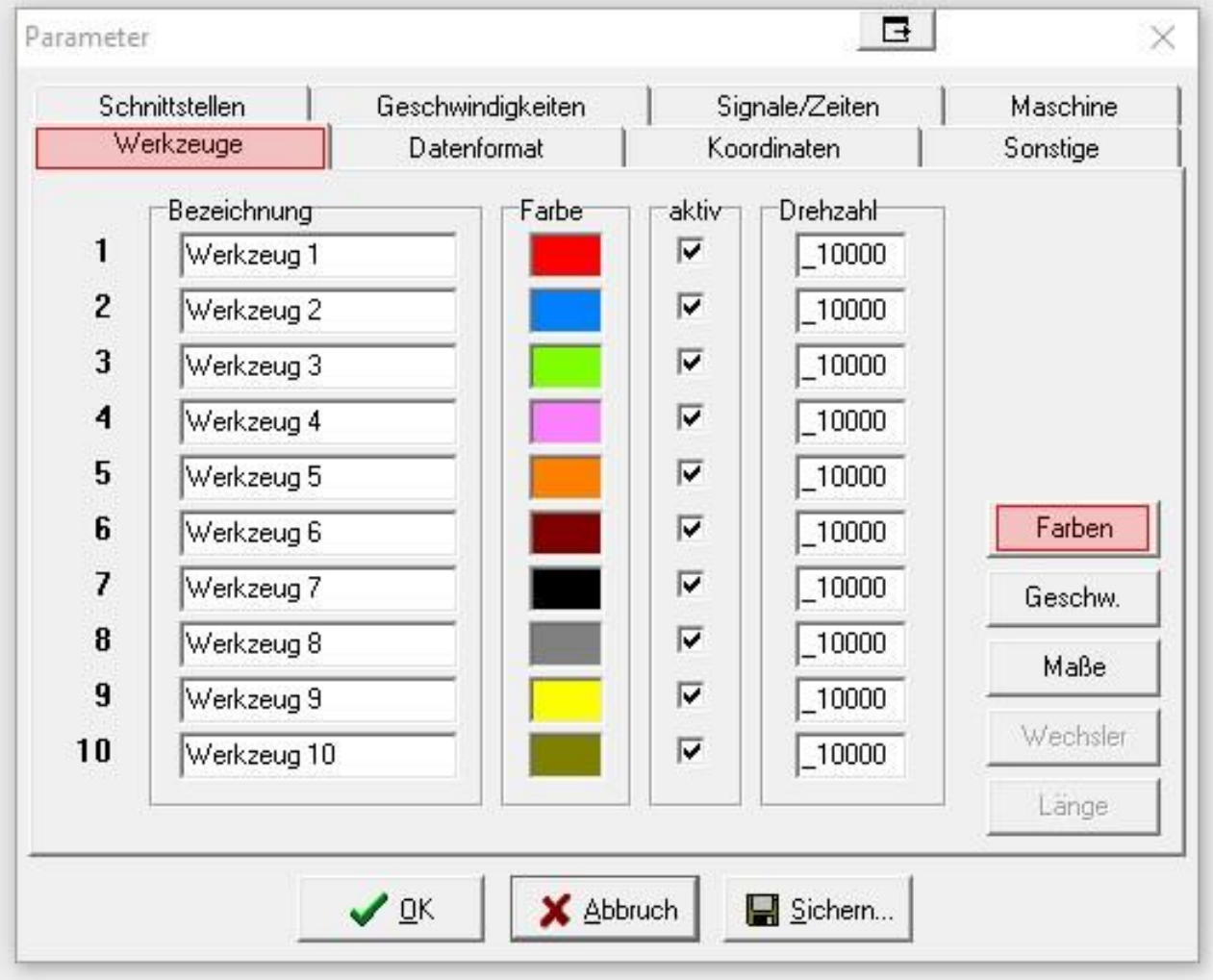

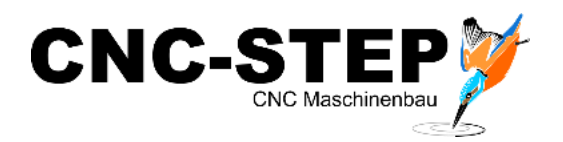

# <span id="page-34-0"></span>**1.8.2 Geschwindigkeiten**

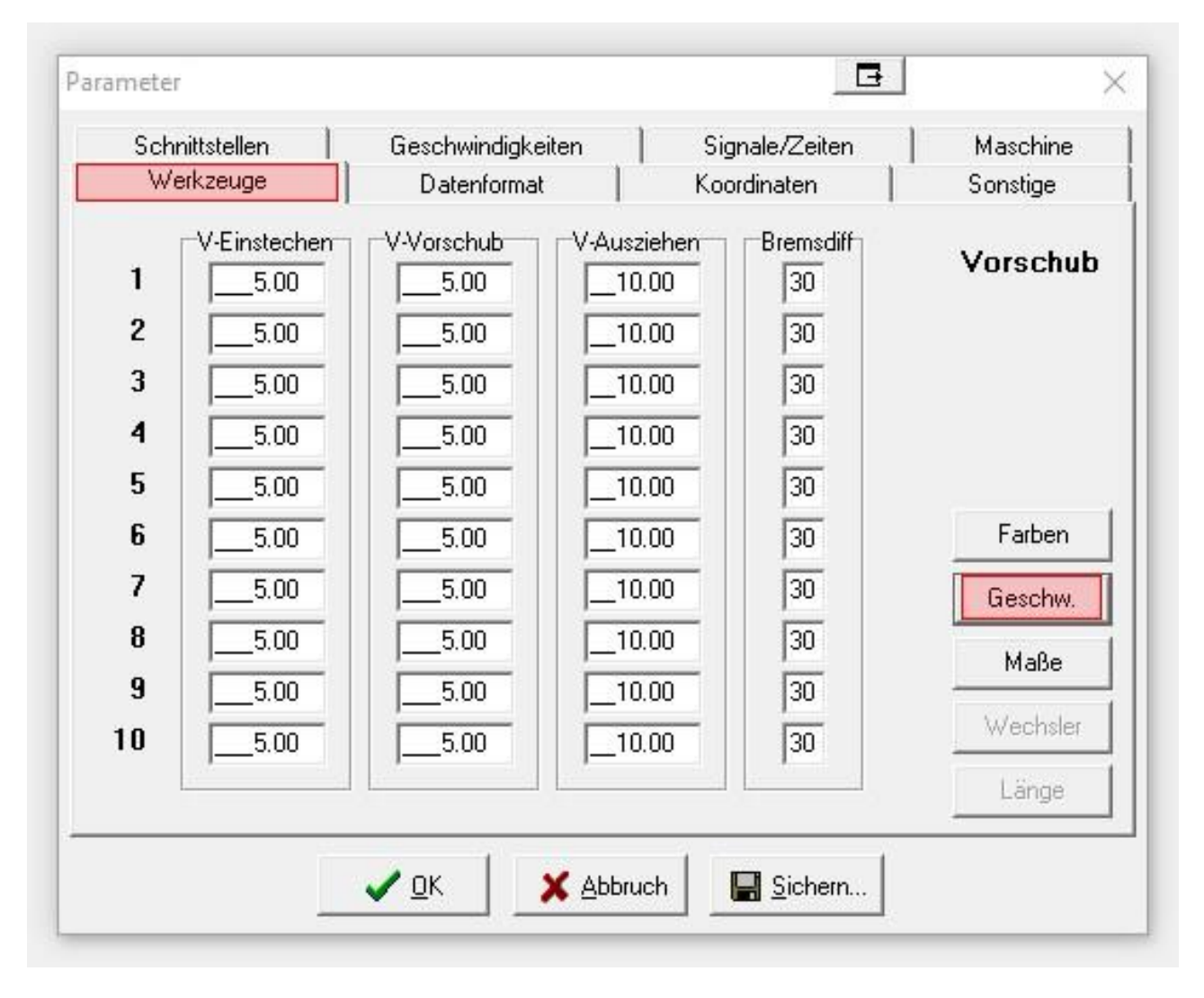

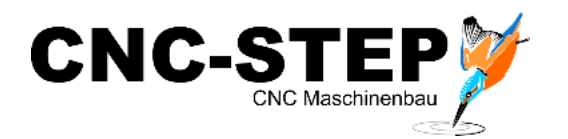

#### <span id="page-35-0"></span>**1.8.3 Maße**

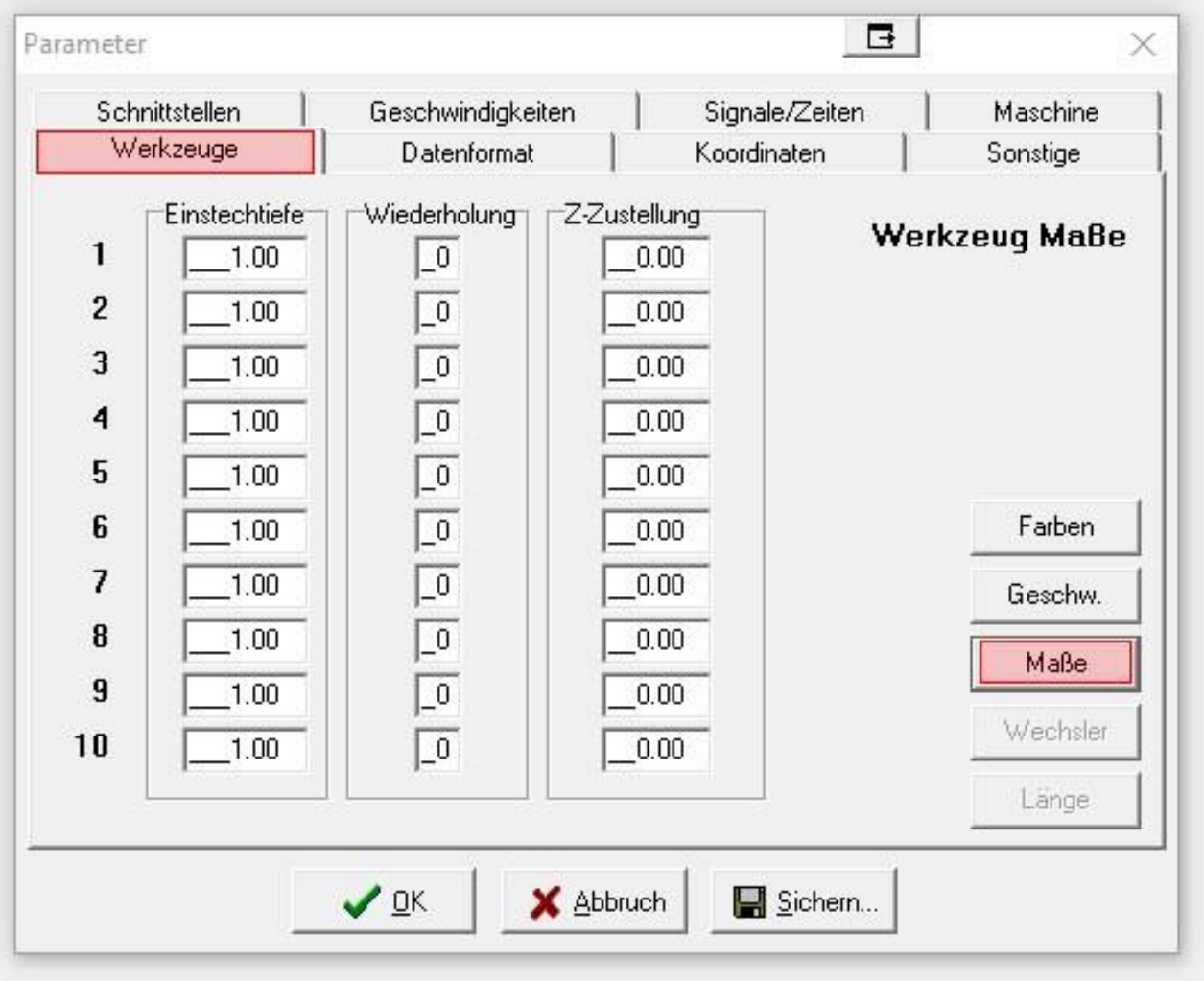

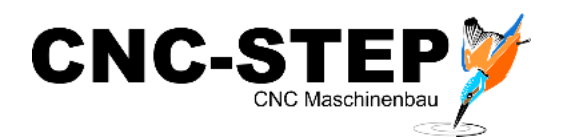

## <span id="page-36-0"></span>**1.8.4 Wechsler**

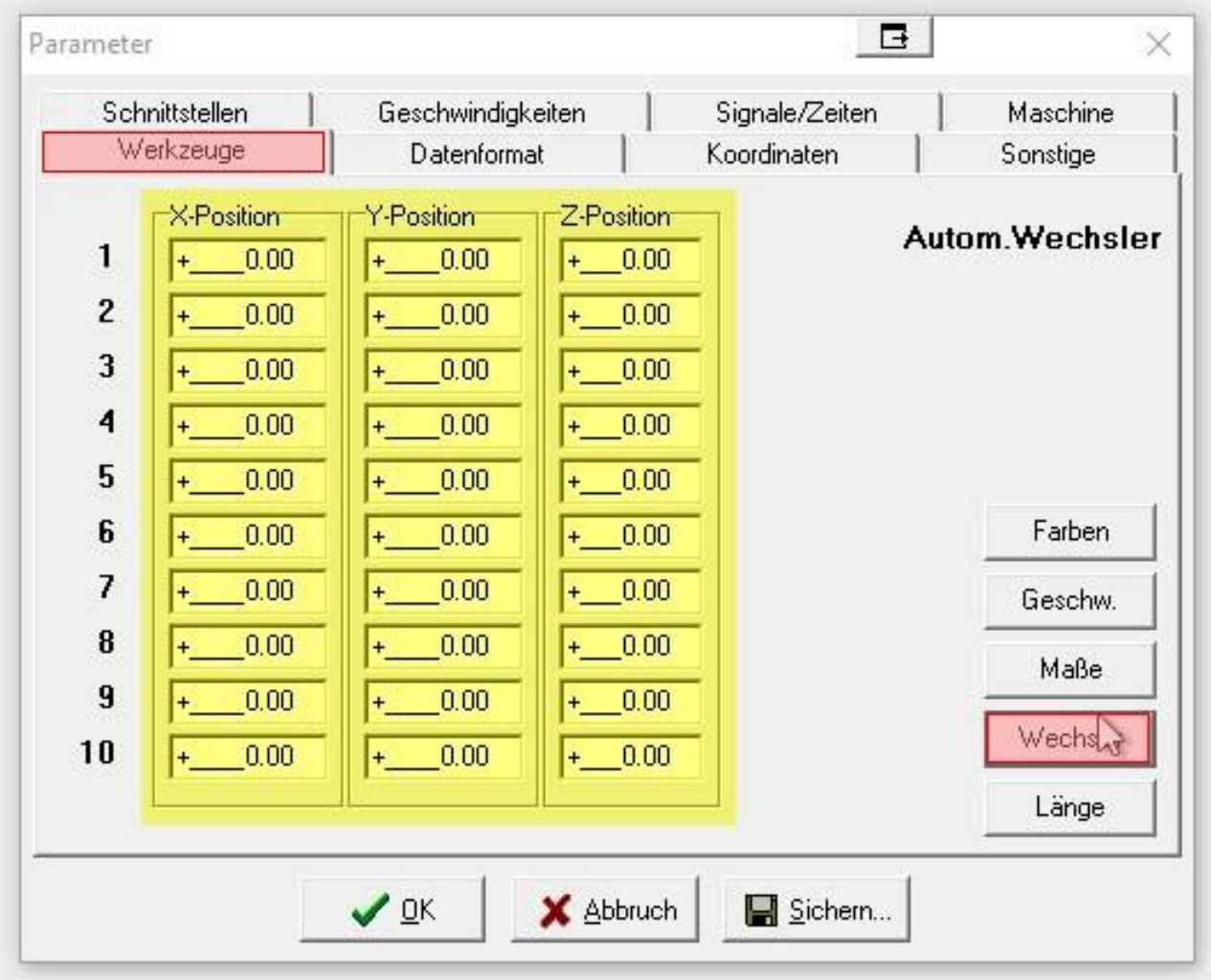

Nach dem Aktivieren der Funktion "Autom. Wechsler aktiv", unter Funktionen, werden hier die Positionen der Werkzeugaufnahmen definiert.

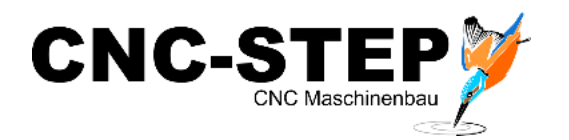

#### <span id="page-37-0"></span>**1.8.5 Länge**

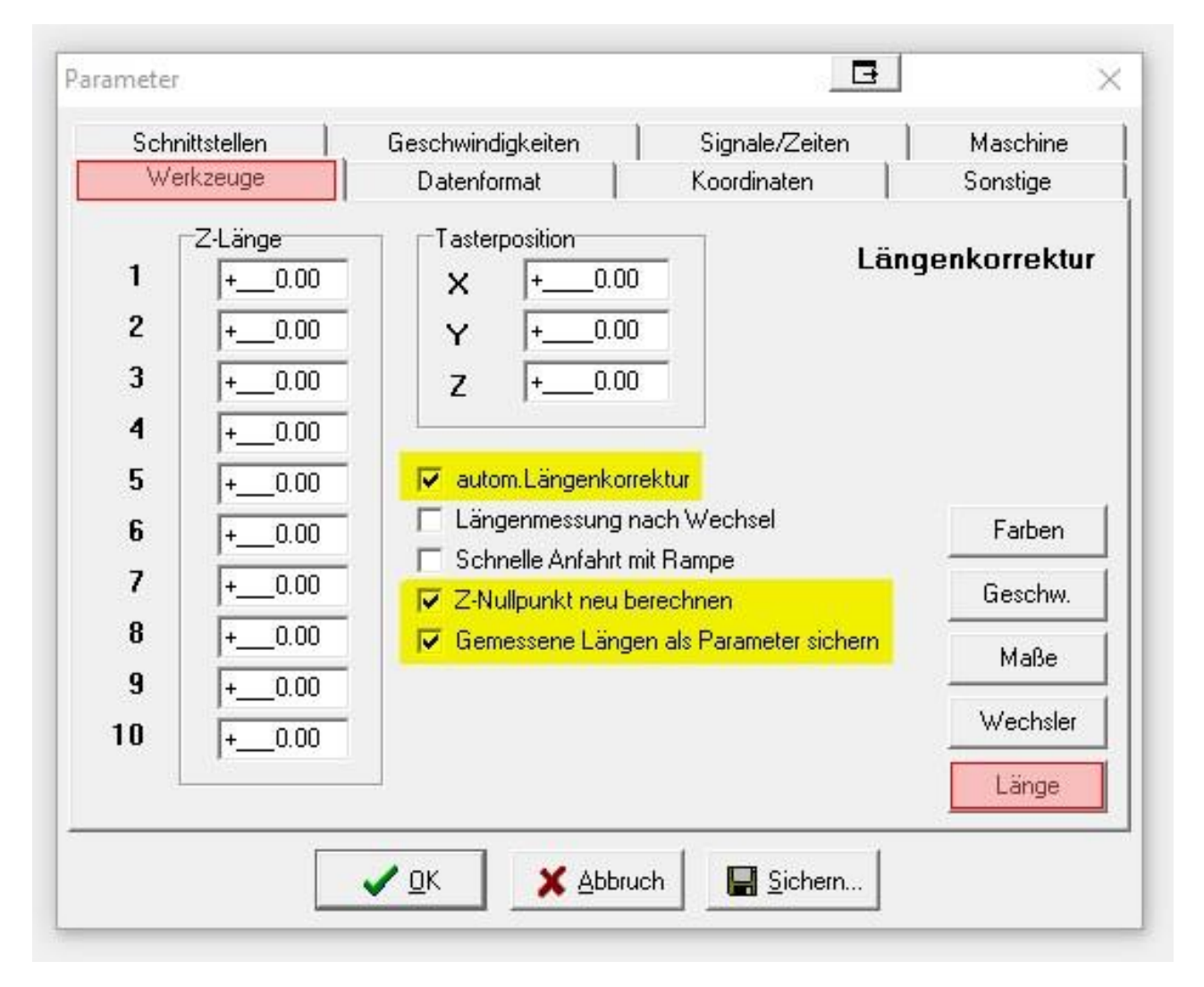

Nach dem Aktivieren der Funktion "Längenmessung und -kompensation", unter Funktionen, wird hier die Position des Werkzeuglängentasters eingegeben und die gewünschten Einstellungen definiert.

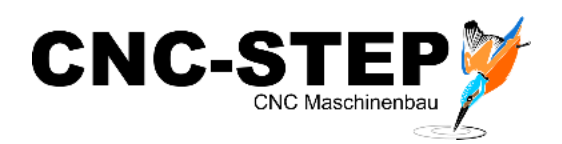

# <span id="page-38-0"></span>**2 Kundenservice**

Für technische Auskünfte steht Ihnen unser Kundenservice zur Verfügung:

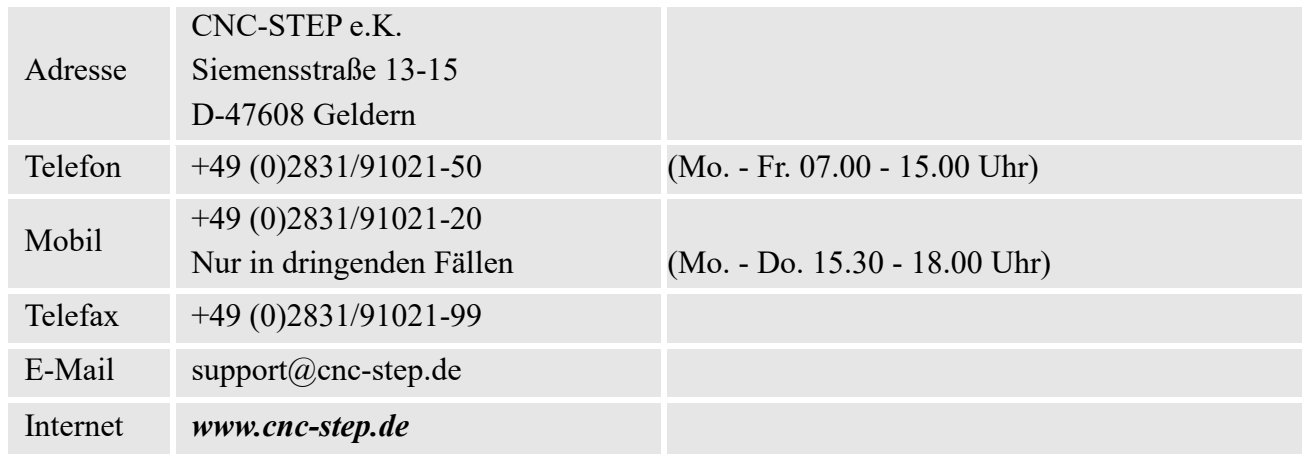

Bei Fragen kontaktieren Sie bitte unseren Kundenservice per E-Mail oder Telefon. Wir beraten Sie gerne.

Zahlreiche Anregungen und Informationen finden Sie auch auf unserer Internetseite:

#### *[www.cnc-step.de](http://www.cnc-step.de/)*